# **SIEMENS**

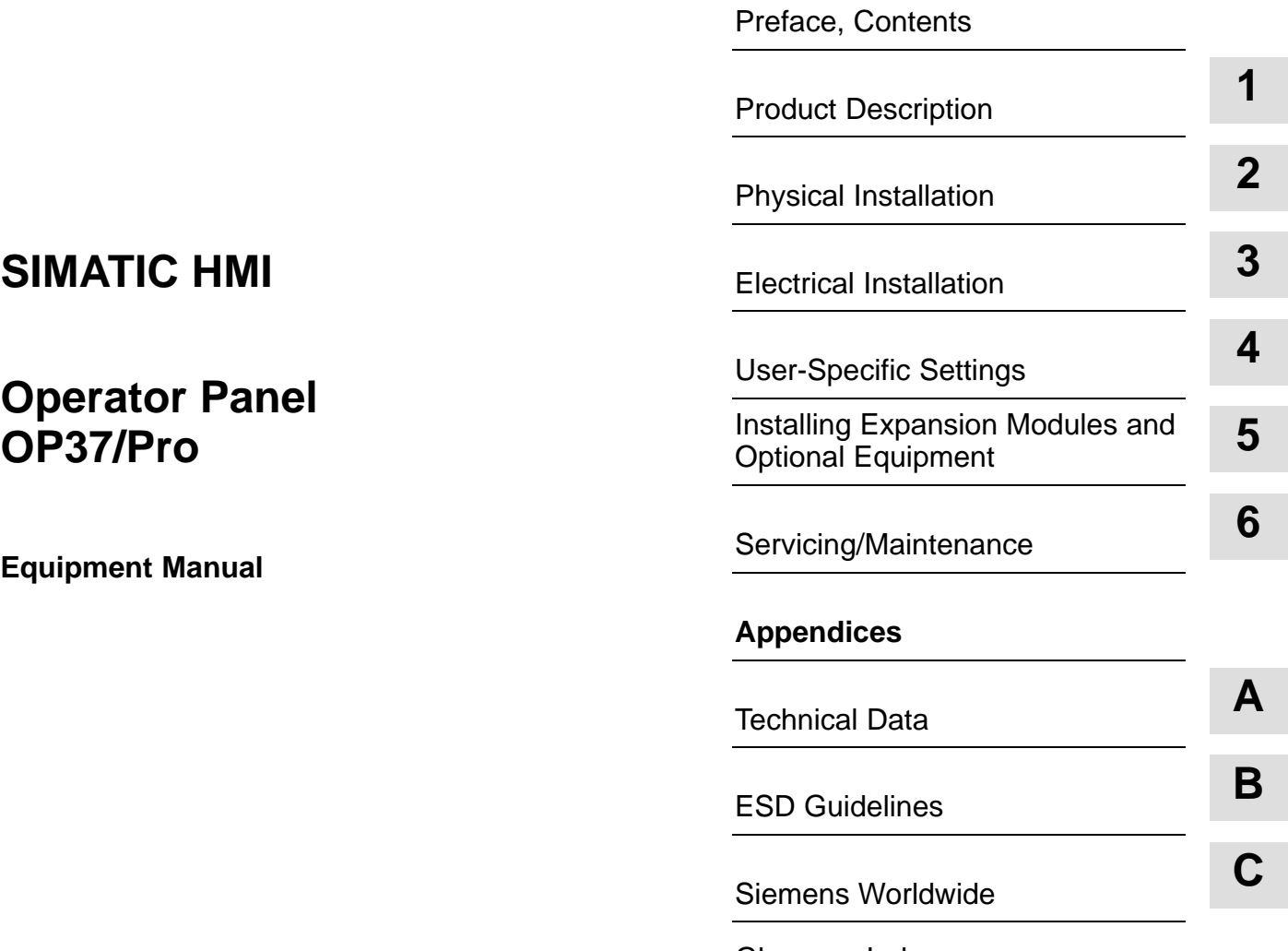

[Glossary, Index](#page-62-0)

**6AV6591-1DA01-0AB0**

**Release 07/98**

### **Safety Guidelines**

This manual contains notices which you should observe to ensure your own personal safety, as well as to protect the product and connected equipment. These notices are highlighted in the manual by a warning triangle and are marked as follows according to the level of danger:

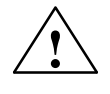

**Warning**<br>
indicates that death, severe personal injury or substantial property damage **can** result if proper precautions are not taken.

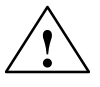

**P**<br>
indicates that minor personal injury or property damage can result if proper precautions are not taken.

### **Note**

draws your attention to particularly important information on the product, handling the product, or to a particular part of the documentation.

Equipment may be commissioned and operated only by **qualified personnel**. Qualified personnel within the meaning of the safety notices in this manual are persons who are authorized to commission, ground and identify equipment, systems and circuits in accordance with safety engineering standards. **Qualified Personnel**

**Correct Usage**

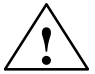

Note the following:

**Warning**<br>
The equipment may be used only for the applications stipulated in the catalog and in the technical description and only in conjunction with other equipment and components recommended or approved by Siemens.

> Startup must not take place until it is established that the machine, which is to accommodate this component, is in conformity with the guideline 89/392/EEC.

Faultless and safe operation of the product presupposes proper transportation, proper storage, erection and installation as well as careful operation and maintenance.

**Trademarks**

SIMATIC<sup>®</sup> is a registered trademark of Siemens AG.

Some of the other designations used in these documents are also registered trademarks; the owner's rights may be violated if they are used by third parties for their own purposes.

Editor and Publisher: A&D PT1 **Impressum**

### Copyright © Siemens AG 1996 All rights reserved **Disclaimer of Liability**

The reproduction, transmission or use of this document or its contents is not permitted without express written authority. Offenders will be liable for damages. All rights, including rights created by patent grant or registration of a utility model or design, are reserved.

Siemens AG Bereich Automatisierungstechnik Geschäftsgebiet Industrie-Automatisierung Postfach 4848, D-90327 Nürnberg

ii

We have checked the contents of this manual for agreement with the hardware and software described. Since deviations cannot be precluded entirely, we cannot guarantee full agreement. However, the data in this manual are reviewed regularly and any necessary corrections included in subsequent editions. Suggestions for improvement are welcomed.

© Siemens AG 1998 Technical data subject to change.

Siemens Aktiengesellschaft **Order-No. 6AV6591-1DA01-0AB0** Order-No. 6AV6591-1DA01-0AB0

# <span id="page-2-0"></span>**Preface**

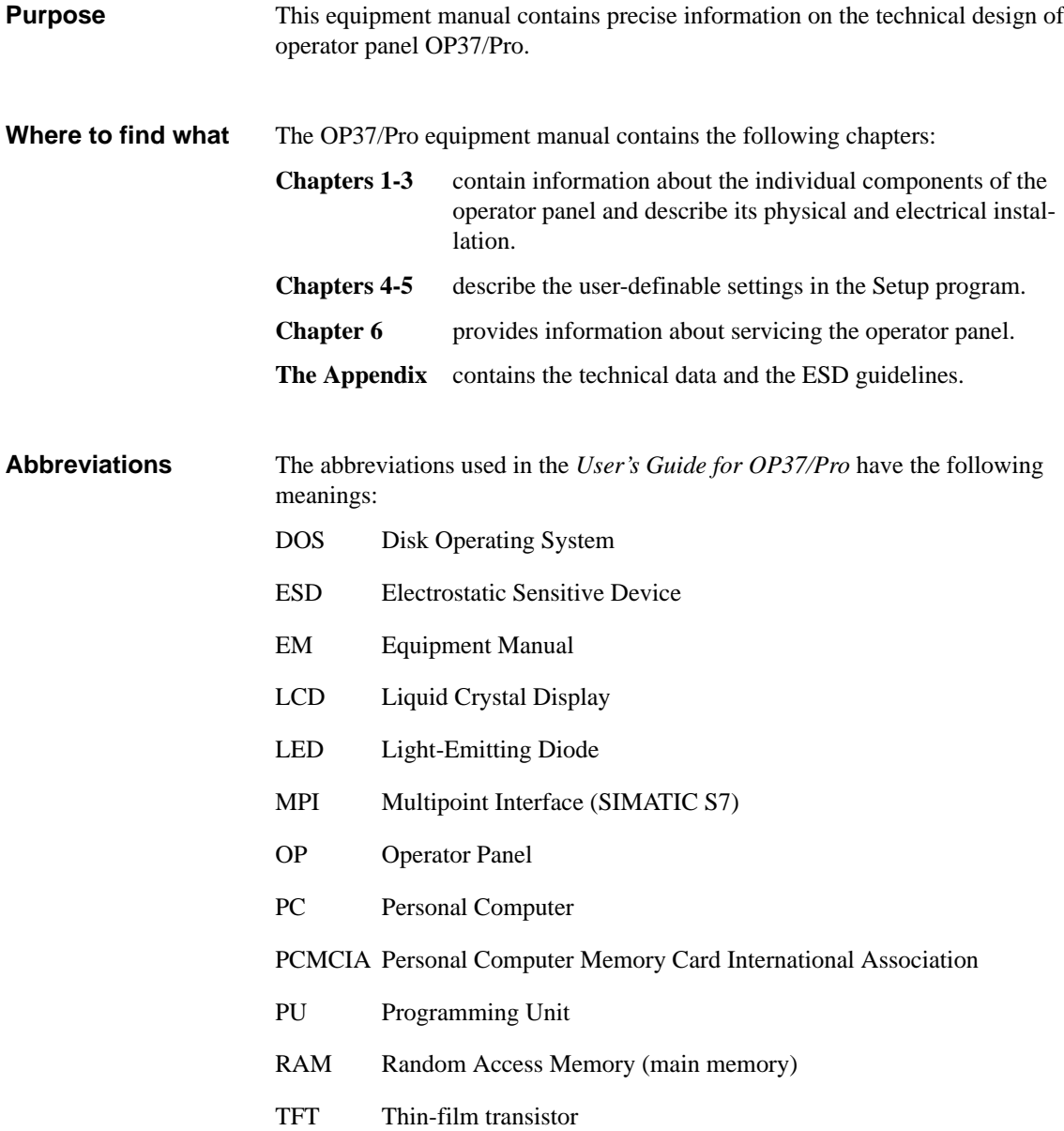

In the event of technical queries, please get into touch with your point of contact at the Siemens agency or branch which takes care of your affairs. You will find their addresses in Appendix C of this manual.

# **SIMATIC Customer Support Hotline**

Available worldwide around the cloc[k:](#page-62-0)

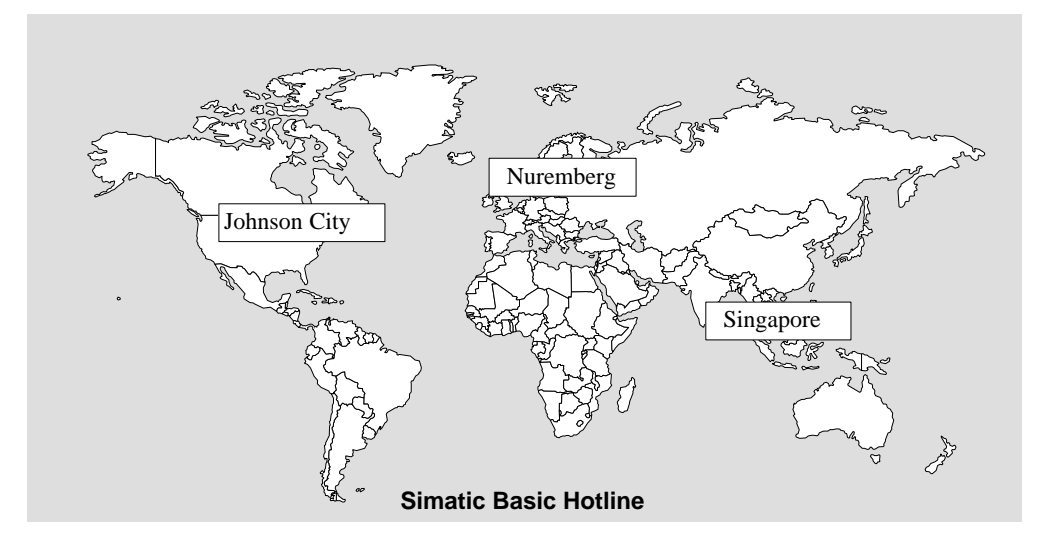

# **Nuremberg SIMATIC BASIC Hotline**

Local time: Mon-Fri 8:00 to 18:00 Tel.: +49 (911) 895-7000 Fax: +49 (911) 895-7002 E-mail: simatic.support@ nbgm.siemens.de

# **SIMATIC Premium Hotline**

(chargeable,

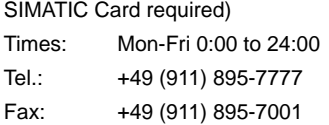

### **Johnson City SIMATIC BASIC Hotline**

Local time: Mon-Fri 8:00 to 17:00 Tel.: +1 423 461-2522 Fax: +1 423 461-2231 E-mail: simatic.hotline@ sea.siemens.com

### **Singapore SIMATIC BASIC Hotline**

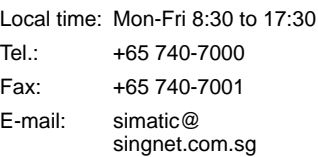

# **SIMATIC Customer Support Online Services**

SIMATIC Customer Support offers you comprehensive additional information about SIMATIC products through its Online Services as follows:

- Up-to-date general information is provided
	- on the **internet** at http://www.ad.siemens.de/simatic
	- from the **fax polling service on** 08765-93 02 77 95 00
- Up-to-date product information and downloads for practical use can be found
	- on the **internet** at http://www.ad.siemens.de/support/ html-00/
	- from the **Bulletin Board System** (BBS) in Nuremberg (*SIMATIC Customer Support Mailbox)* on +49 (911) 895-7100.

For calling up the mailbox, you should use a modem with up to V.34 (28.8 kBaud) capability and set the parameters as follows: 8, N, 1, ANSI, or connect via ISDN (x.75, 64 kBit).

OP37/Pro Equipment Manual Release 7/98

# <span id="page-6-0"></span>**Contents**

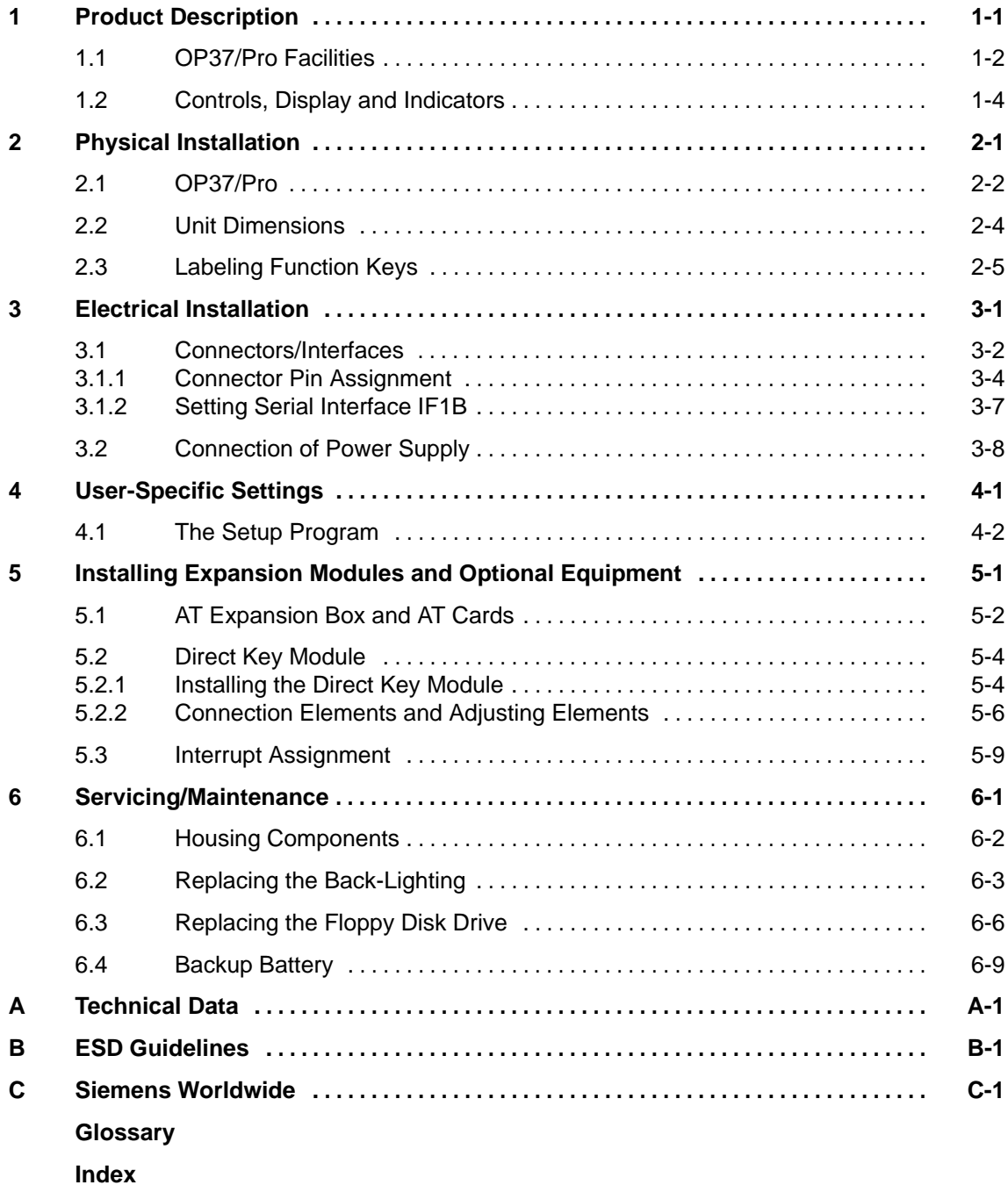

OP37/Pro Equipment Manual Release 7/98

# <span id="page-8-1"></span><span id="page-8-0"></span>**Product Description**

### **Overview**

This opening chapter provides a brief overview of the OP37/Pro and its

- performance characteristics and
- controls, display and indicators.

**1**

# <span id="page-9-0"></span>**1.1 OP37/Pro Facilities**

### Operator panel OP37/Pro is suitable for sophisticated tasks in the field of "operator control and monitoring". It is designed as a fitted unit for use directly on the machine. **Area of application of operator panel**

Owing to its high degree of protection (IP65 on the front panel), the OP can even be used in harsh industrial environments. The OP can be fitted in the following locations:

- control cabinets/desks
- 19" cabinets/racks.

### The following table presents an initial overview of the configuration of the OP37/Pro. More precise information about the individual components is provided in the subsequent, more detailed chapters. **Specifications**

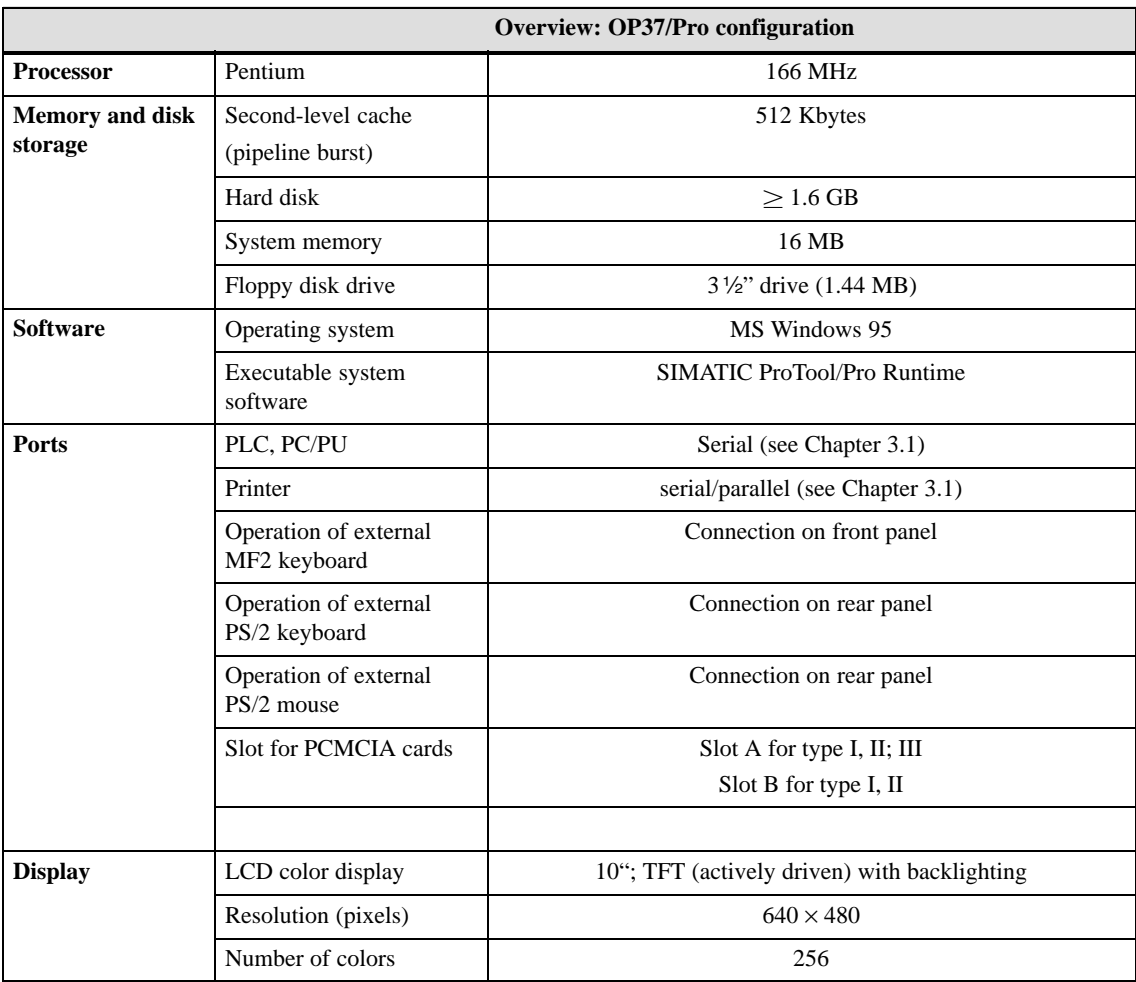

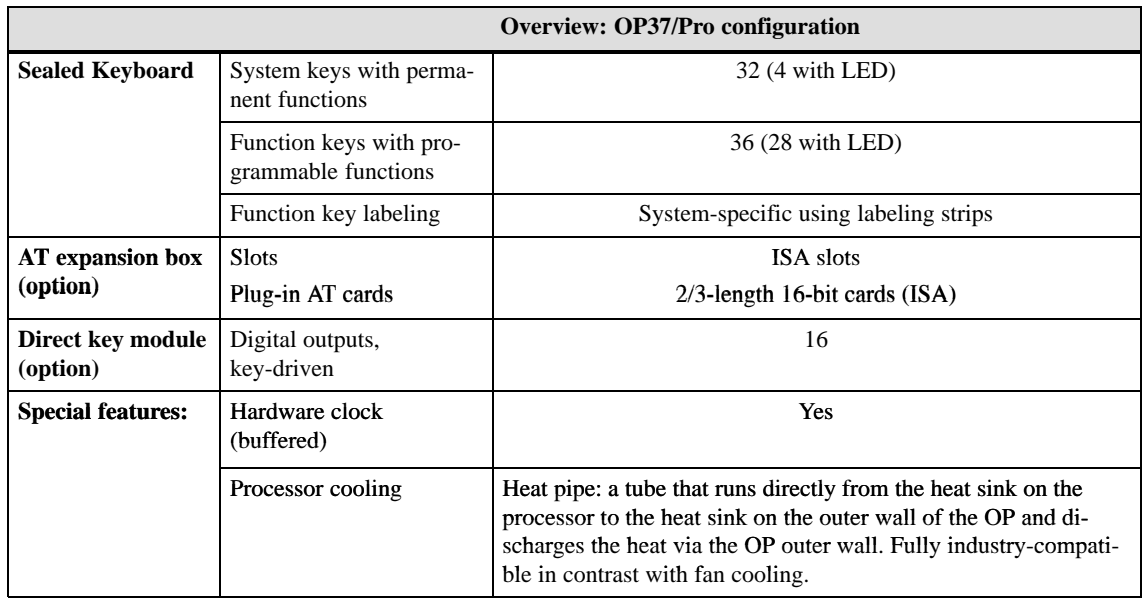

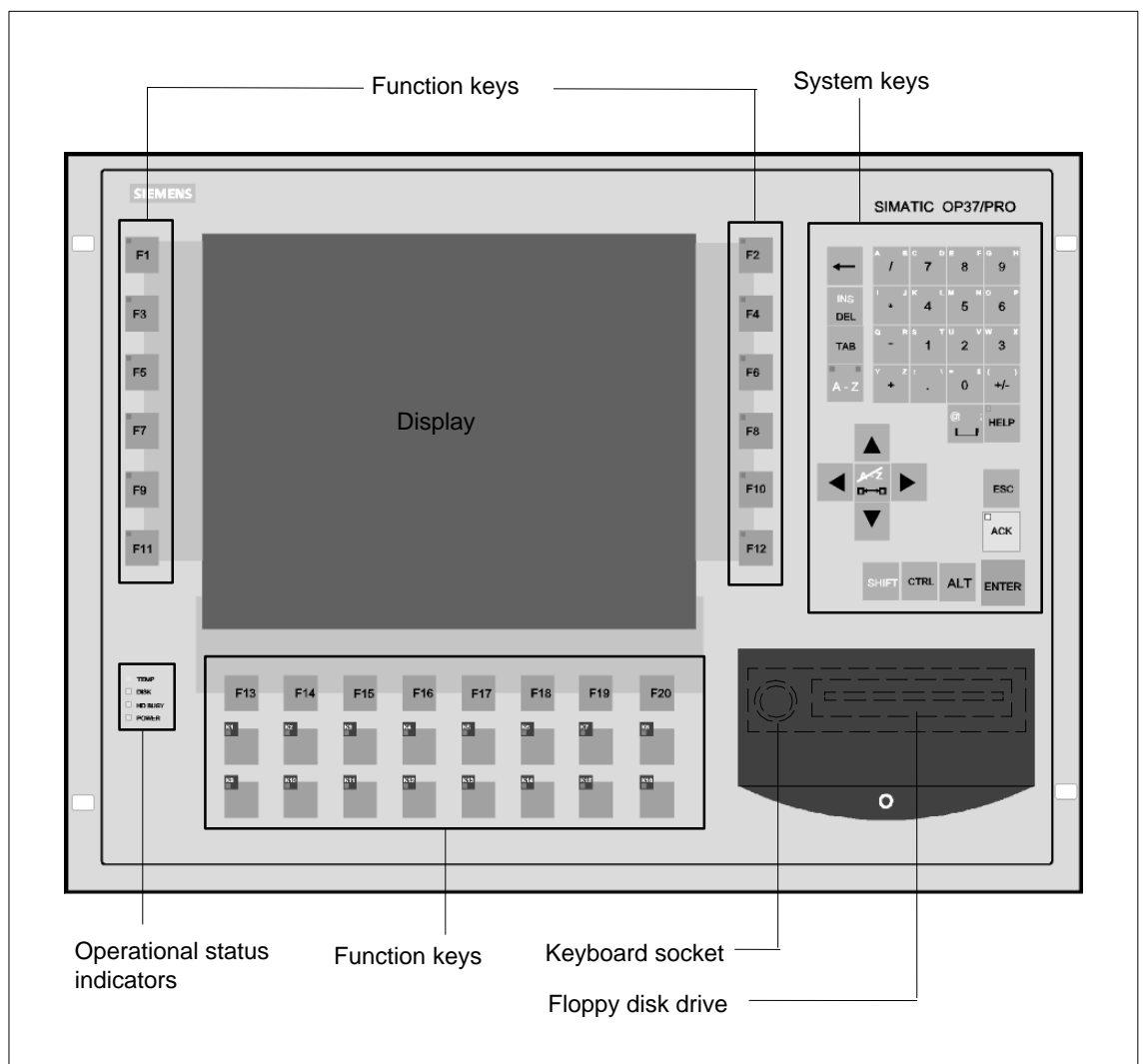

# <span id="page-11-0"></span>**1.2 Controls, Display and Indicators**

Figure 1-1 Arrangement of controls, display and indicators

# <span id="page-12-1"></span><span id="page-12-0"></span>**Physical Installation**

# **2**

# **Overview**

This chapter provides information on the OP37/Pro with regard to

- Installing the operator panel
- Unit dimensions
- Function key labeling

# <span id="page-13-0"></span>**2.1 Installing the OP37/Pro**

### **Mounting location and installation conditions**

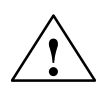

The OP37/Pro is suitable for installation in

- $\bullet$  19" (48,26 cm) cabinets/racks,
- front panels of control cabinets and desks.

# **! Caution**

- In order to prevent the operator panel overheating,
	- the unit must not be exposed to direct sunlight (this also prevents the keyboard sealing film fading)
	- the vent slots on the unit casing must not be covered over when the unit is in its installed position.
- When installing the OP37/Pro, take the following points into account:
	- The temperature inside the OP rises when it is installed on a slant. The angle of inclination must not exceed 25° (refer to Appendix A). If not installing the unit vertically, reduce the maximum ambient temperature, e.g. by means of additional heat removal facilities (fan).
	- The operator panel must not be installed horizontally since the cooling principle of the heat pipe would not work any more.

### **Note**

The IP65 enclosure rating of the front panel is only guaranteed if

- the seal on the front panel of the OP is properly seated
- the OP is correctly installed using the screw clamps supplied.

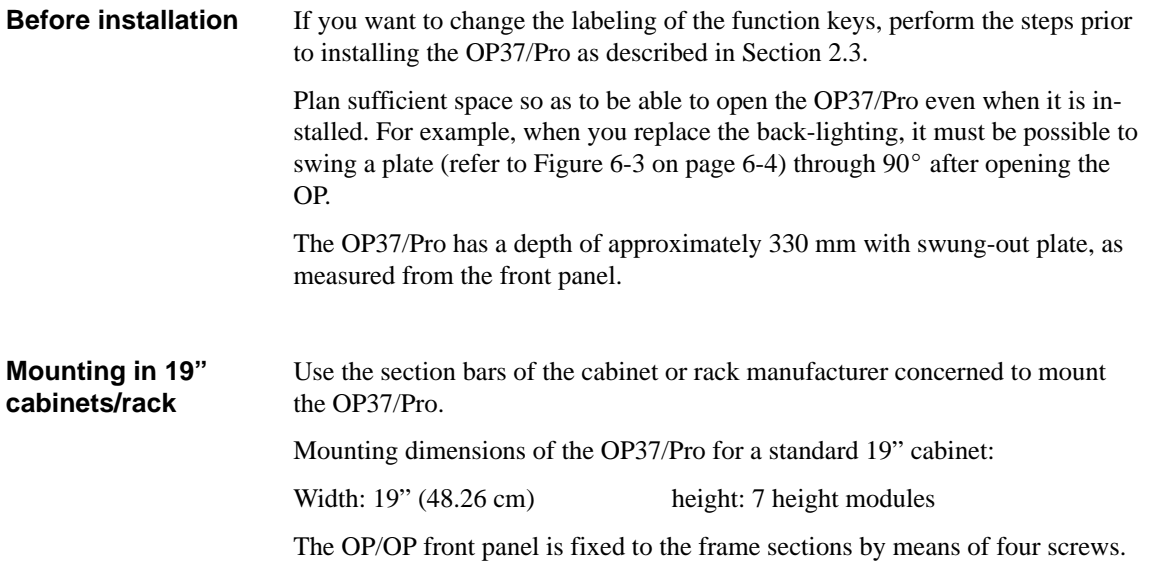

**Installing in control cabinets/desks** To install the unit, proceed as follows:

- 1. Make a mounting cutout in the front panel having a size of 436-1.5 x 295-1.5 (width x height in mm). The front panel must not be thicker than 16 mm. You will find details of the useful depth in the Technical Data contained in the appendix.
- 2. Insert the operator panel in the prepared cutout from the front. Take suitable precautions to prevent the OP from falling out of the front panel until it has been properly secured.
- 3. Securely attach the OP to the front panel using the six screw clamps  $\circled{1}$ supplied. Figure 2-1 shows the positions for the screw clamps.

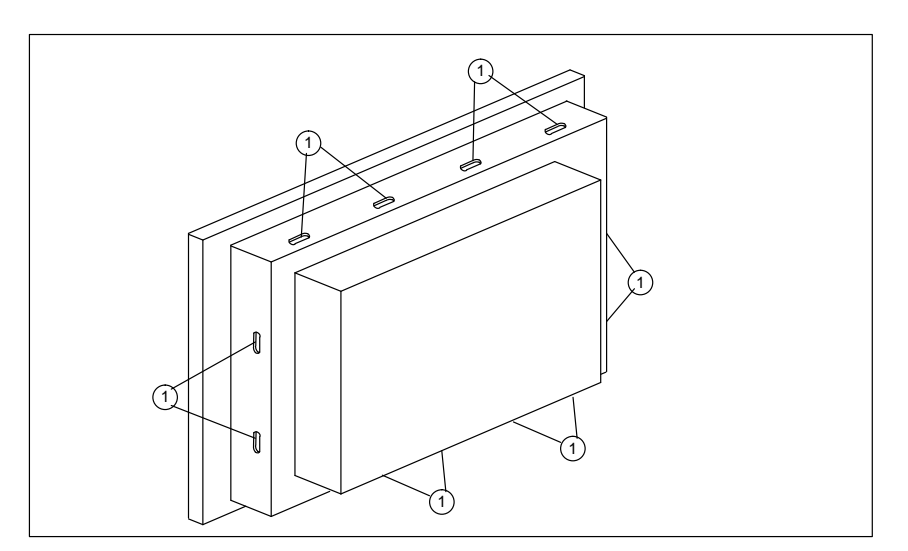

Figure 2-1 Positions for the screw clamps

The screw clamps should be hooked into the OP casing and then the stud screws tightened against the front panel from the back (see Figure 2-2).

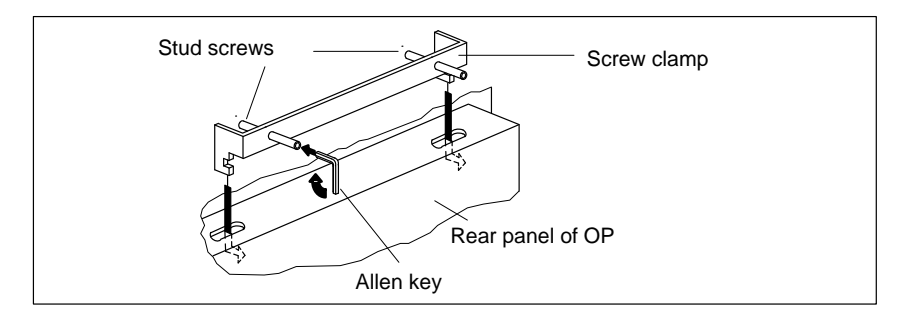

Figure 2-2 Locating and tightening the screw clamps

# <span id="page-15-0"></span>**2.2 Unit Dimensions**

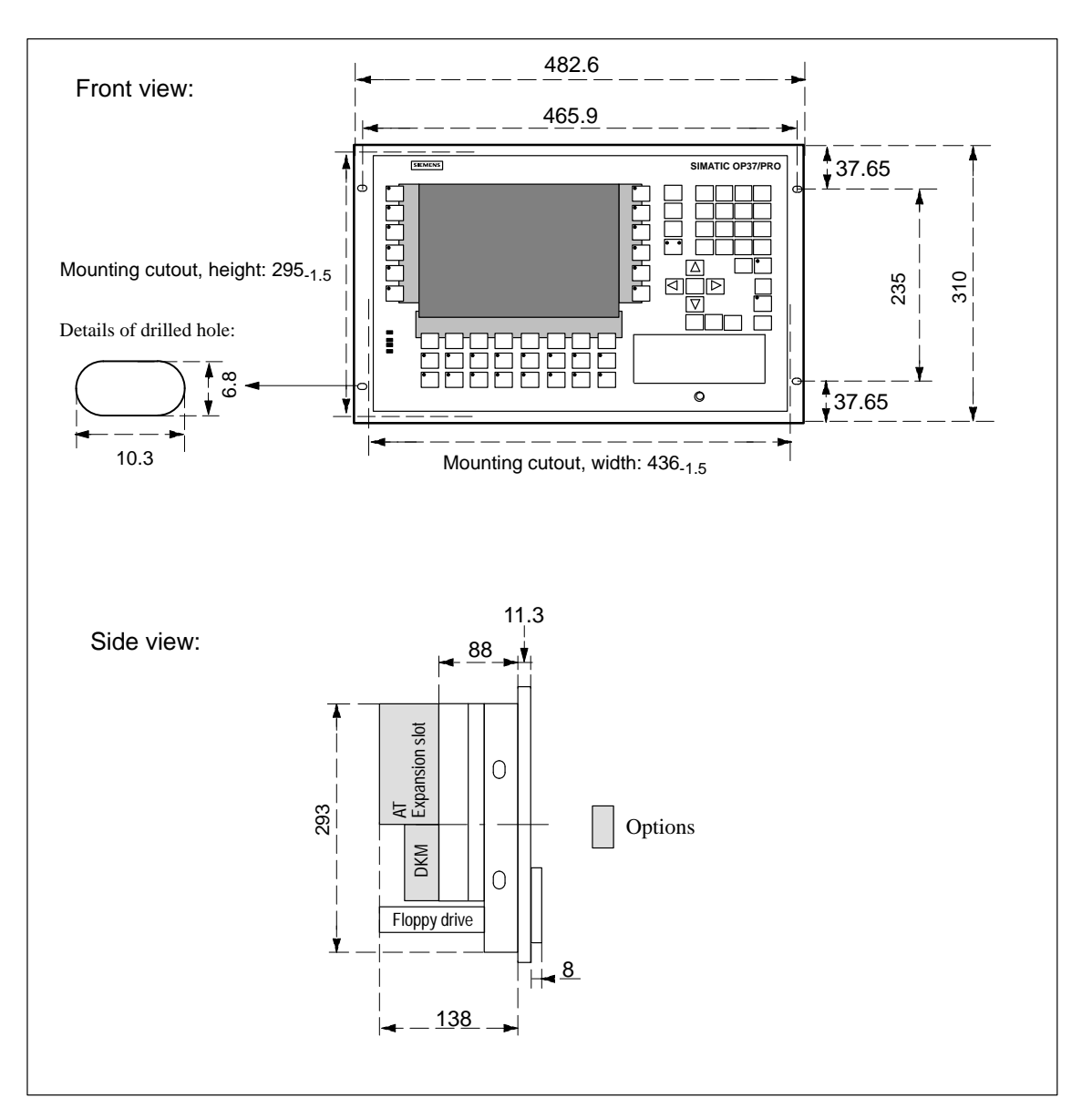

Note the different device dimensions contained in the following drawings when installing the OP37/Pro.

Figure 2-3 Dimensions of OP37/Pro (in mm)

# <span id="page-16-1"></span><span id="page-16-0"></span>**2.3 Labeling Function Keys**

**Labeling when supplied**

When the unit is supplied, the operator panel function keys are labeled as follows:

- F1 to F20 and
- $\bullet$  K1 to K16.

A set of unlabeled strips is included with the OP. This means that you can prepare labels for the OP specifically for your system.

### **Replacing labeling strips**

To replace the labeling strips proceed as follows:

1. Place the unit face down.

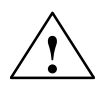

**Example 3**<br> **Caution**<br>
Make sure the OP is disconnected from the power supply.

2. With reference to Figure 2-4, release the rivets  $\circled{1}$ .

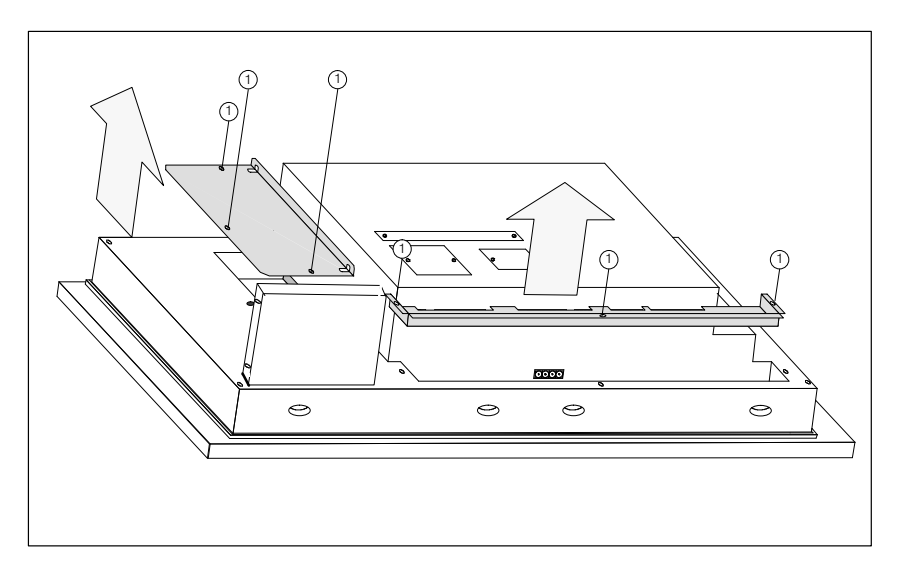

Figure 2-4 Release rivets

3. Remove the covers.

4. Insert the strips  $(2)$  – with the labeling facing downwards – into the slits on the front panel (refer to Figure 2-5).

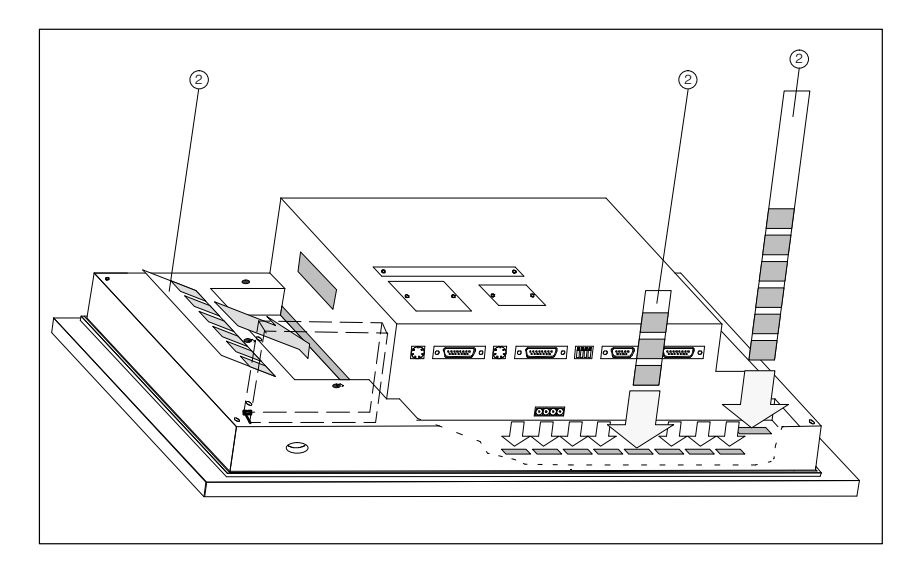

Figure 2-5 Inserting the labeling strips

### **Note**

The lettering on the labeling strips must be completely smudge-proof before they are inserted. If the keyboard sealing film is soiled on the inside it can not be cleaned and can only be replaced at the factory.

5. Screw the covers back on after inserting the labeling strips.

# <span id="page-18-1"></span><span id="page-18-0"></span>**Electrical Installation**

### **General notes on installation**

The basis for trouble-free operation is electromagnetic-compatible PLC design and the use of interference-free cables.

The guidelines for the interference-free installation of your PLC apply to the electrical installation of your operator panel too.

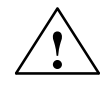

# **Caution**<br>• All si

- All signal links must use shielded wiring only.
- All connectors must be secured by screws or catches.
- Signal lines must not share a common cable duct with high-power cables.

### **Configuration options**

Figure 3-1 shows some of the configuration options for OP, PLC and peripherals.

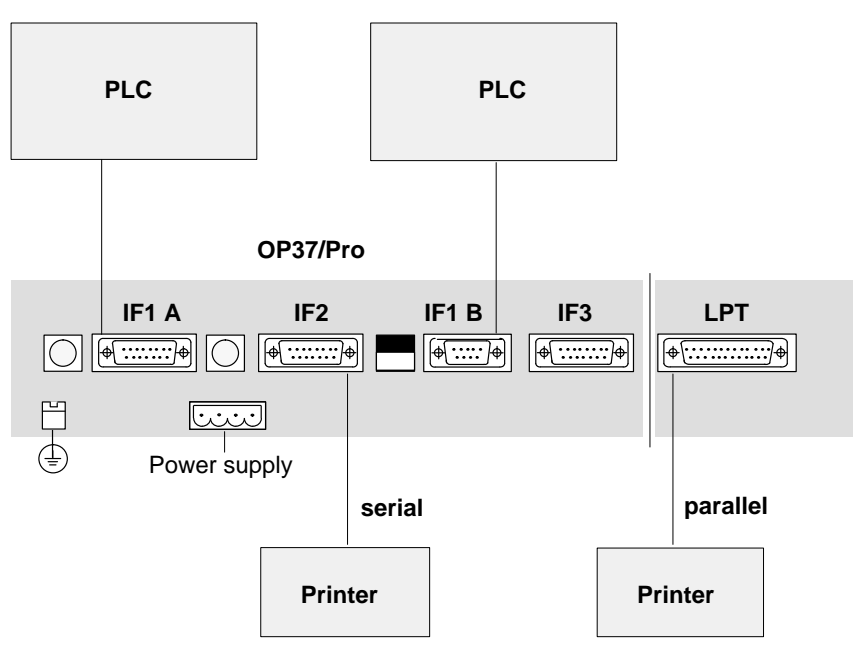

### Figure 3-1 Configuration options

Detailed information on electrical connections is given in the later chapters.

<span id="page-19-1"></span><span id="page-19-0"></span>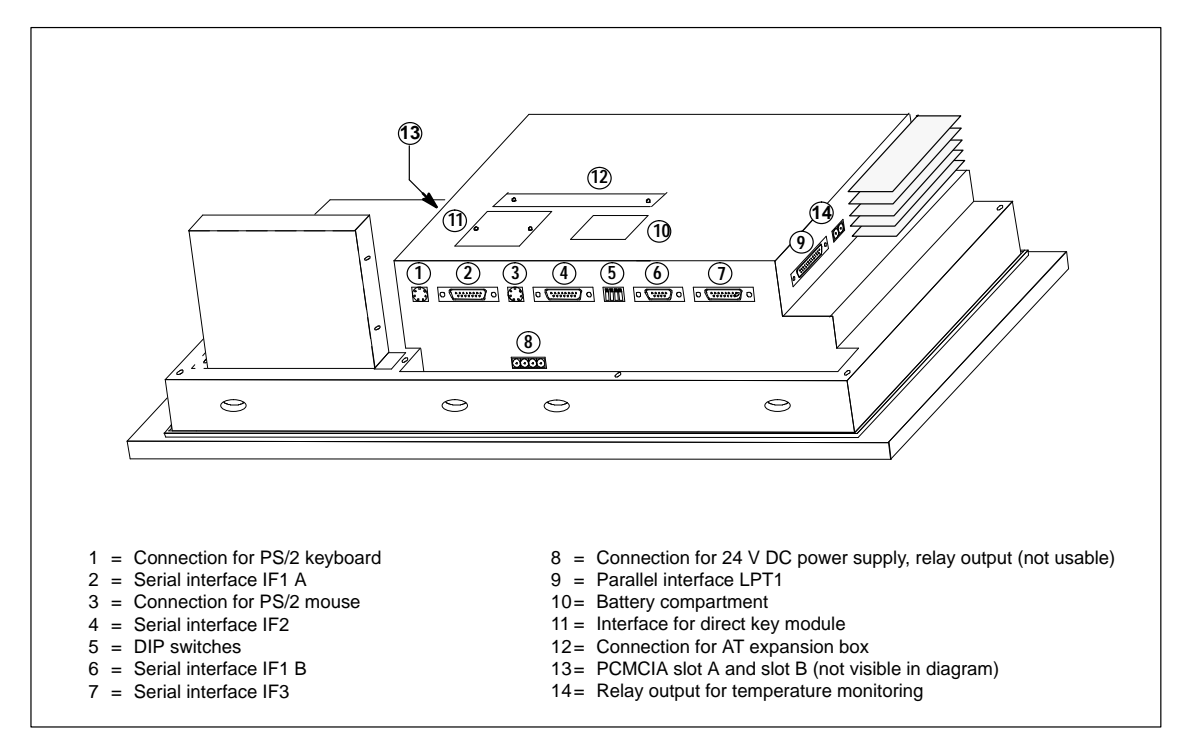

Figure 3-2 Connections and interfaces

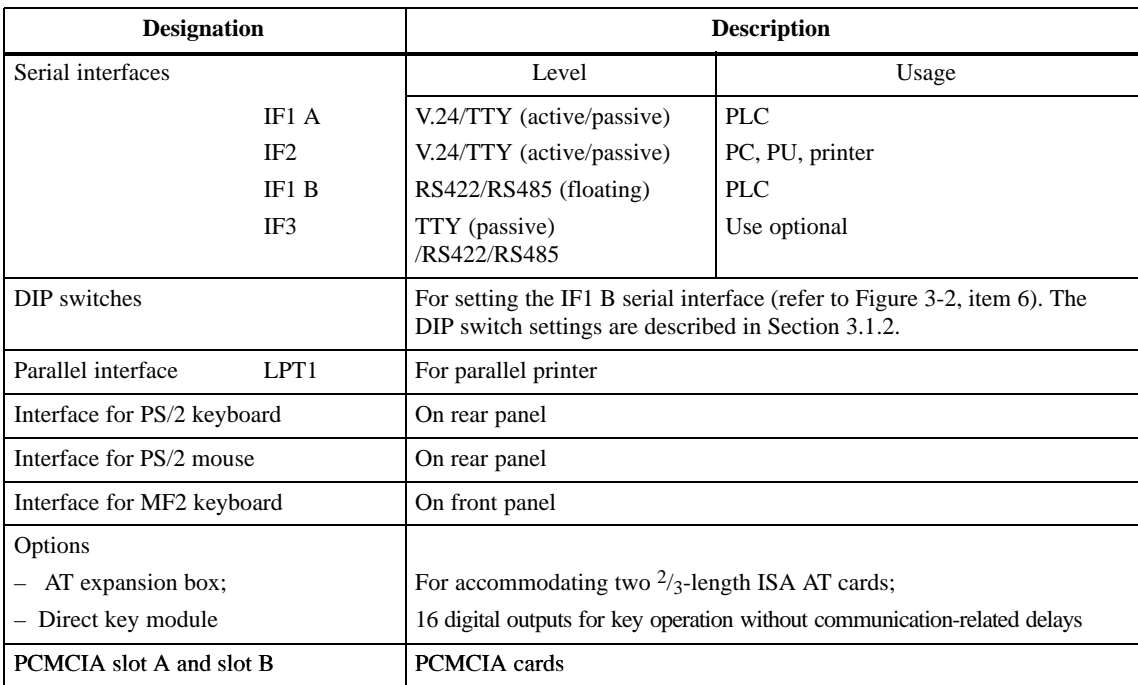

# <span id="page-20-0"></span>**3.1.1 Connector Pin Assignment**

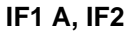

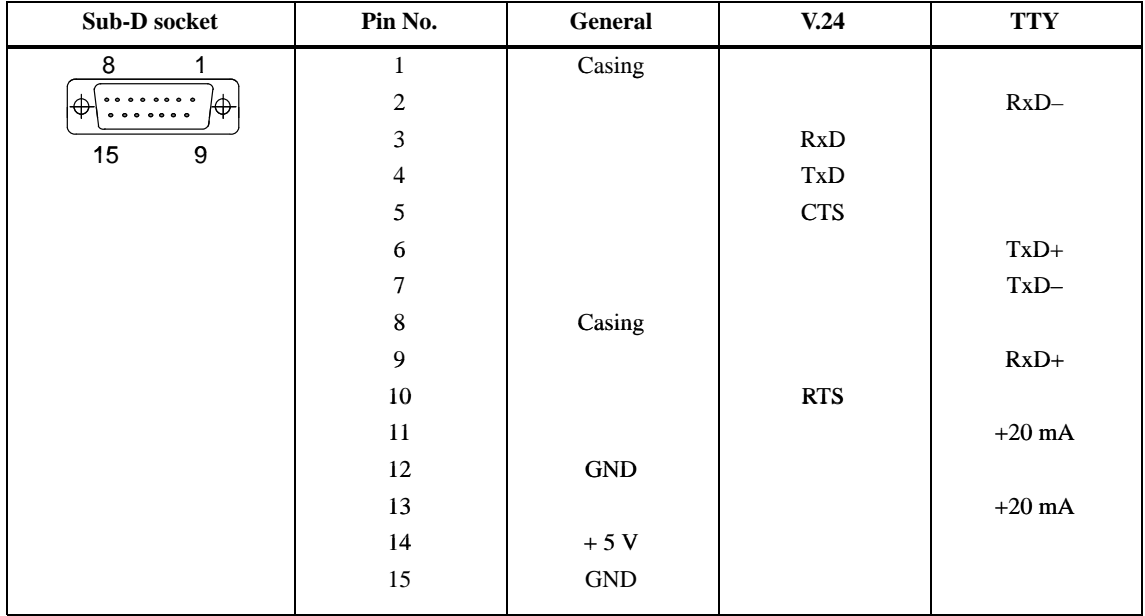

# **IF1 B**

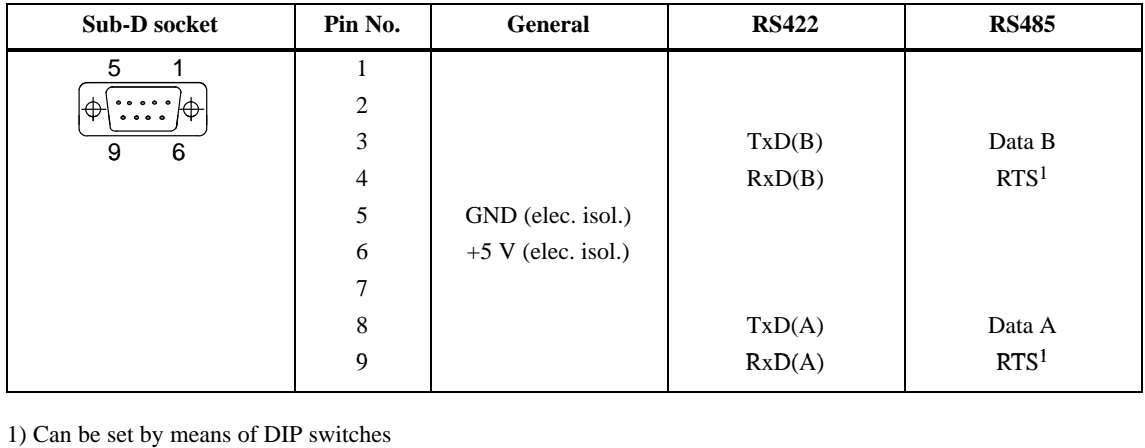

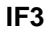

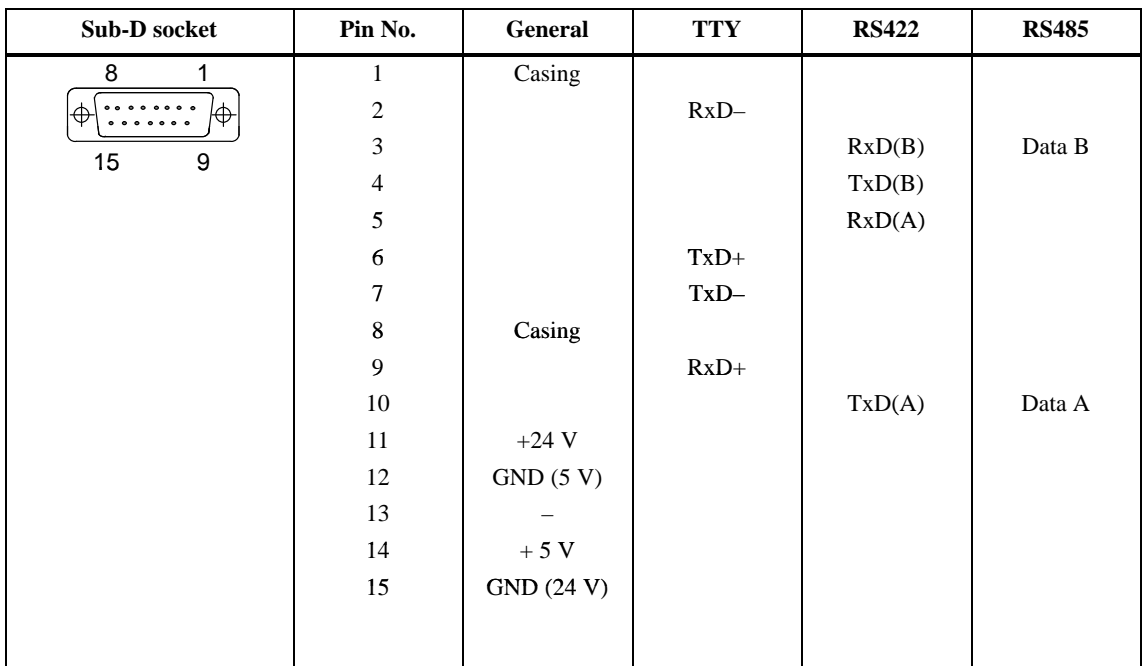

# **LPT**

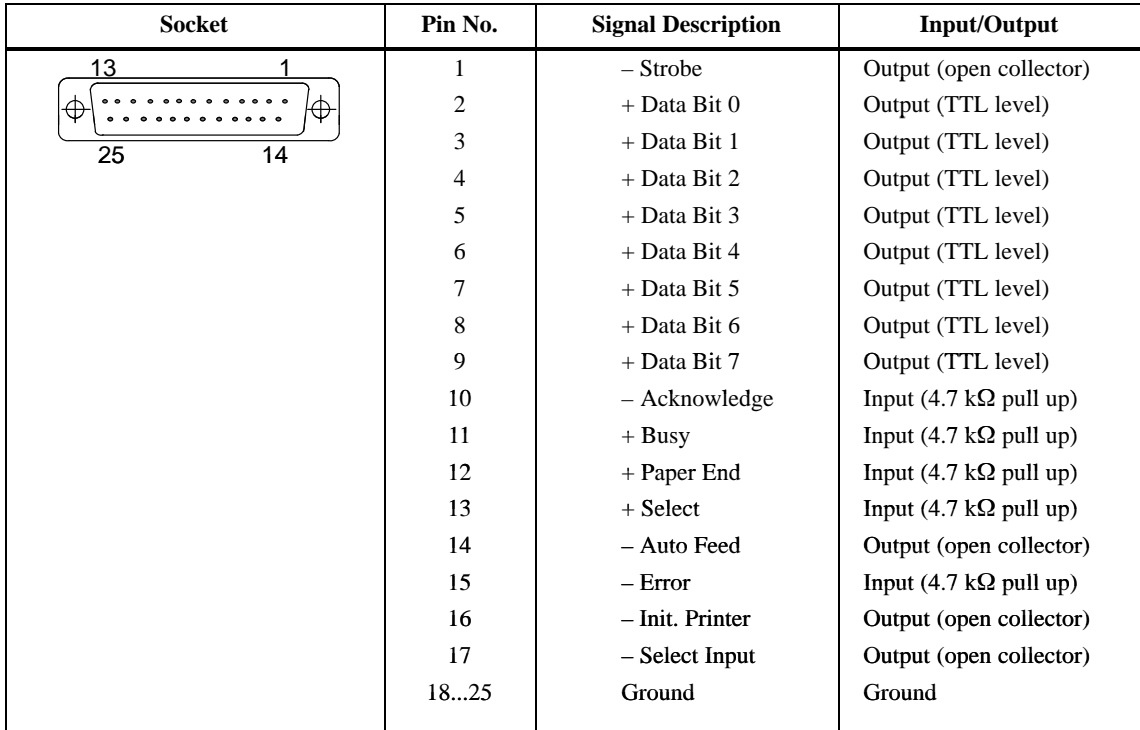

# **PS/2 Mouse**

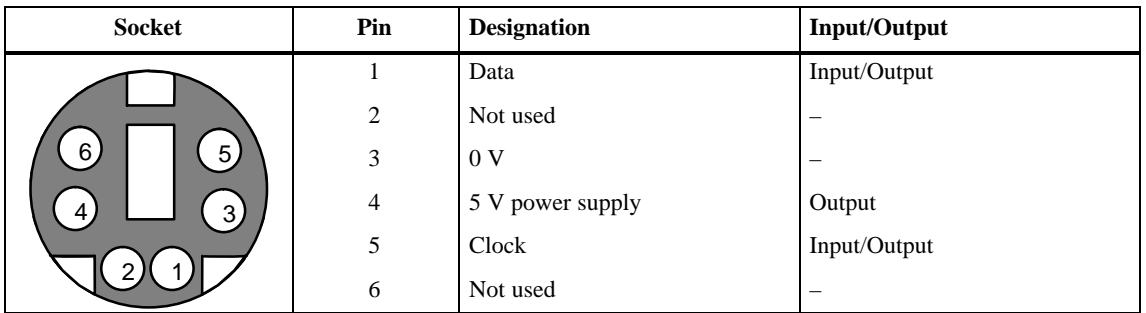

# **PS/2 Keyboard**

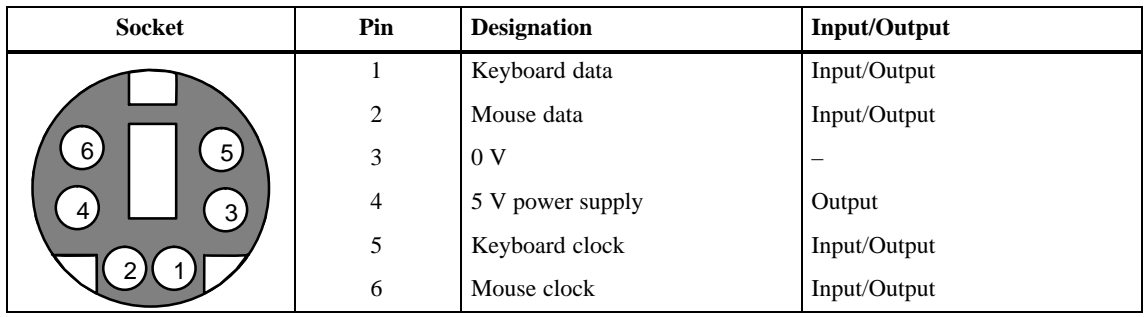

# **MF2 Keyboard**

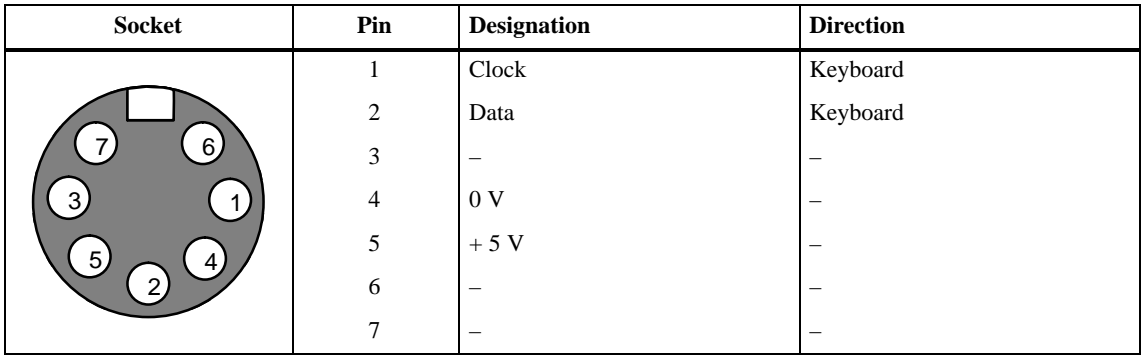

# <span id="page-23-0"></span>**3.1.2 Setting Serial Interface IF1B**

# **DIP switches for IF1B**

The IF1B serial interface is set to RS485 with RTS on pin 4 ex works. Using the DIP switches next to the socket, the interface can be set to other RS485 modes or to RS422 mode. Only the switch settings shown in Figure 3-3 are permissible.

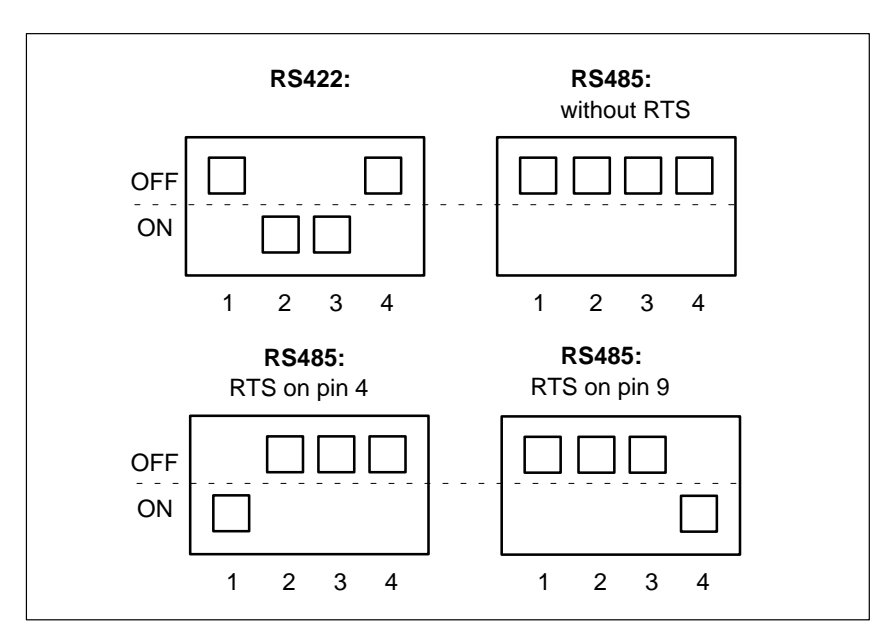

Figure 3-3 Permissible DIP switch settings

# <span id="page-24-0"></span>**3.2 Connection of Power Supply**

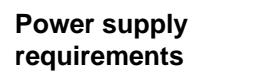

Rated voltage: 24 V DC Voltage range: 18 V to 30 V

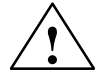

# **! Caution**

- With a 24 V supply, make sure the extra-low voltage is **safely isolated**. Use only power supply units to IEC 364-4-41 or HD 384.04.41 (VDE 0100, Part 410) standard!
- The supply must must be within the above-mentioned voltage range. If it is not, the possibility of functional failure on the part of the unit can not be excluded.

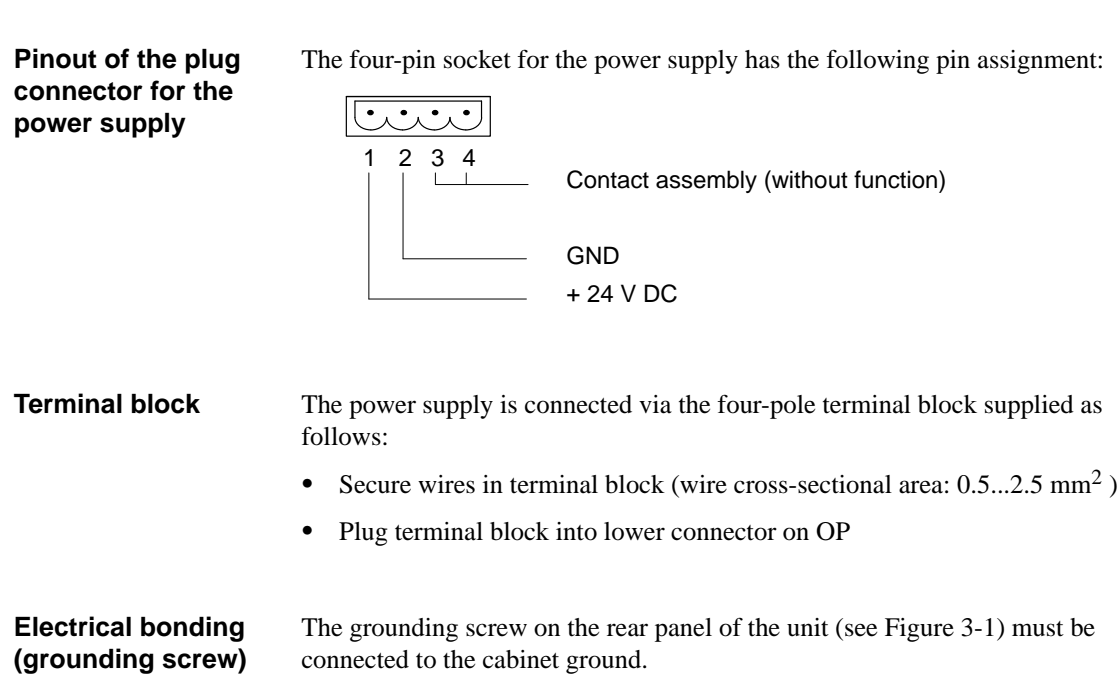

OP37/Pro Equipment Manual Release 7/98

# **4**

# <span id="page-26-1"></span><span id="page-26-0"></span>**User-Specific Settings**

**Overview** This chapter tells you how to perform the settings on the BIOS Setup pages.

# <span id="page-27-0"></span>**4.1 The Setup Program**

The Setup program is in the ROM BIOS. The system configuration settings are stored in the operator panel's battery-protected memory.

You can use Setup to define the system configuration (e.g. hard disk type) and system properties. Setup is also used to set the system date and time on the clock module.

Before you can modify Setup, you have to connect an external keyboard.

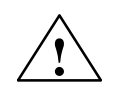

**Example 15 Caution**<br>
The OP37/Pro is preconfigured for work with the software supplied with it. You should only alter the existing settings if you have made technical modifications to the unit.

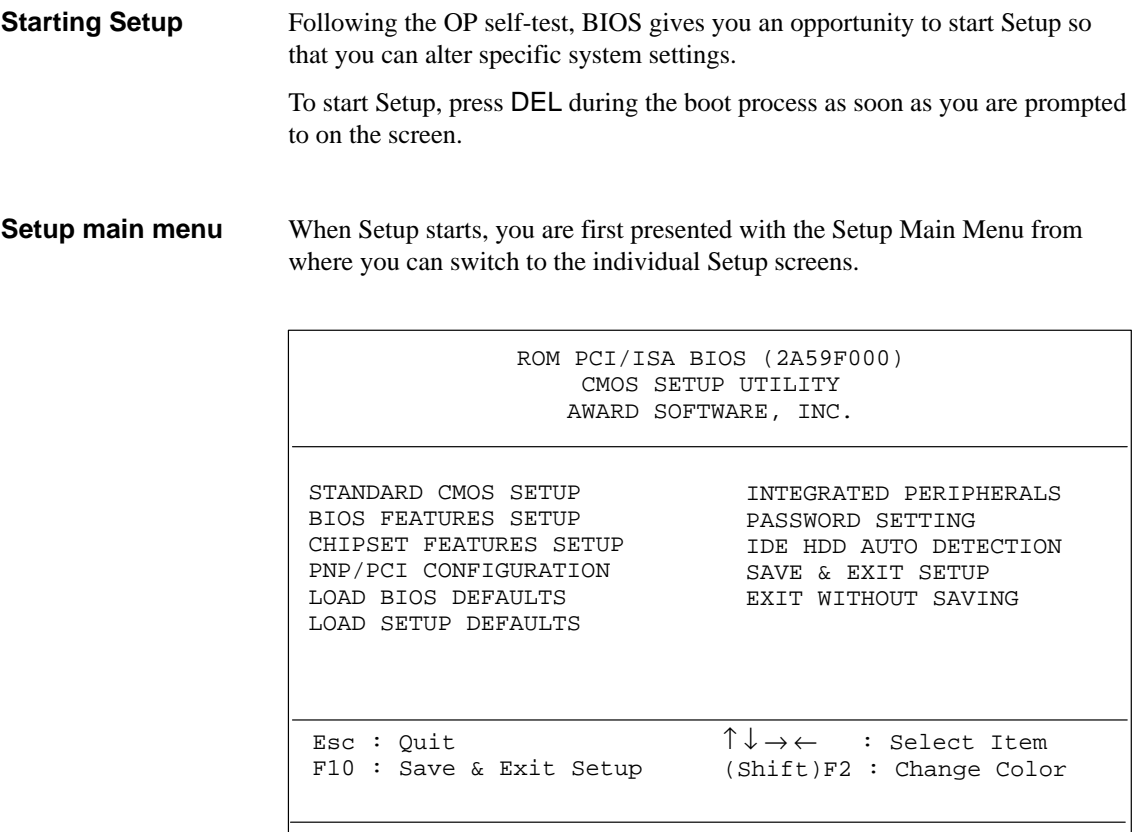

Time, Date, Hard Disk Type ...

Figure 4-1 Setup Main Menu

### From the Main Menu, you can switch to the required Setup screens as follows: **Go to Setup pages**

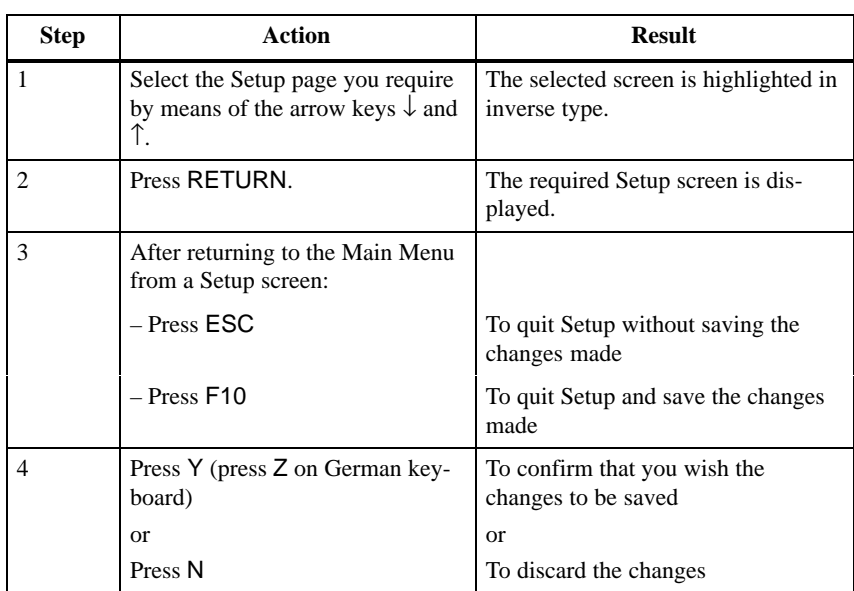

### **Operation within the Setup pages**

The Setup screens offer the following program control options:

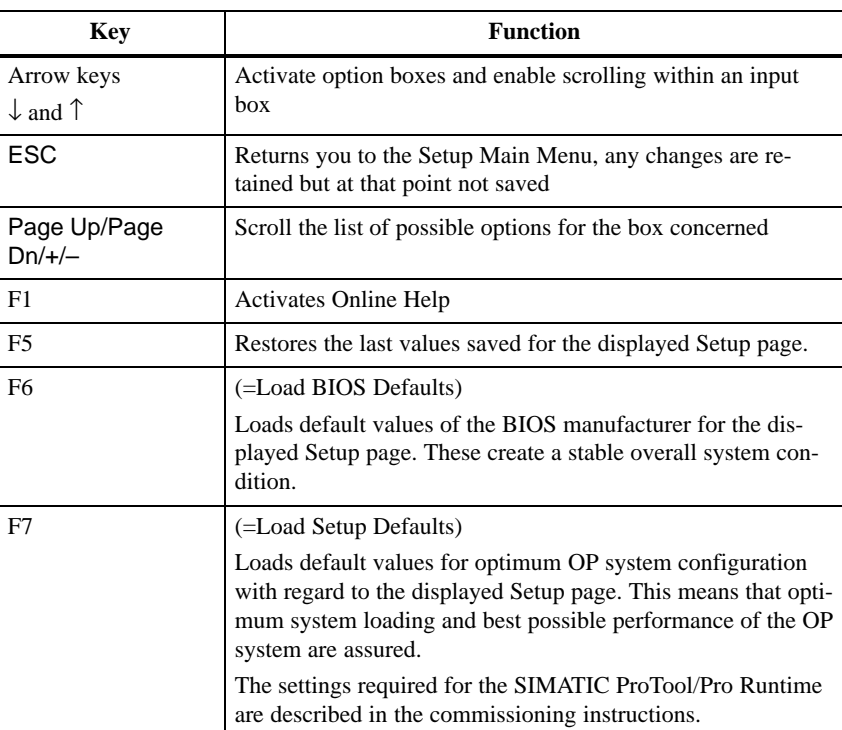

### The screen "Standard CMOS Setup" provides the facility for setting various system components as follows: **Standard CMOS Setup**

- Date and time
- Hard disk parameters: The default setting is **Primary Master: Auto**; in other words, the hard disk used on the OP is automatically detected when the OP starts up. The hard disk settings should not be altered.
- FD information: Assignment of the drive letter of the floppy disk drive on the OP and floppy disk capacity.
- Display parameters
- Memory details

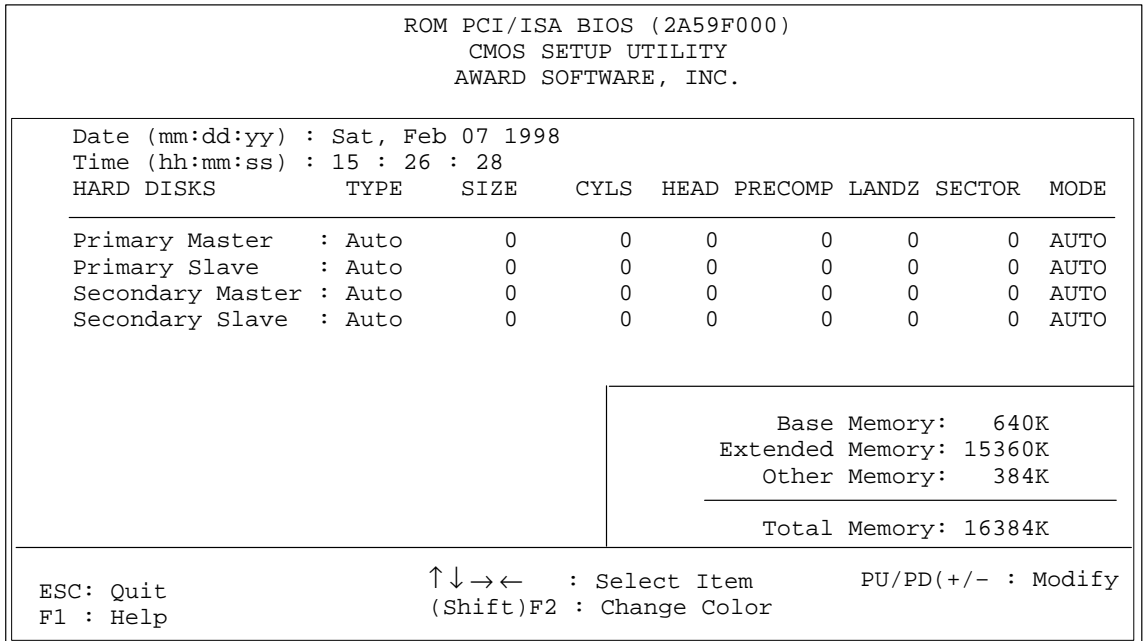

Figure 4-2 "Standard CMOS Setup" screen

**BIOS Features Setup**

This screen specifies the default settings for the components used in the system, e.g. the boot disk drive sequence (default setting: A, C, SCSI).

At **Security Option** you can define the area for which password protection is required to be set. Possible settings are "Setup" and "System" (the default setting is Setup).

The password itself can be defined on the "Password Setting" screen (see Figure 4-7).

Apart from the **Security Option** setting, you are urgently recommended not to alter the default settings of this screen.

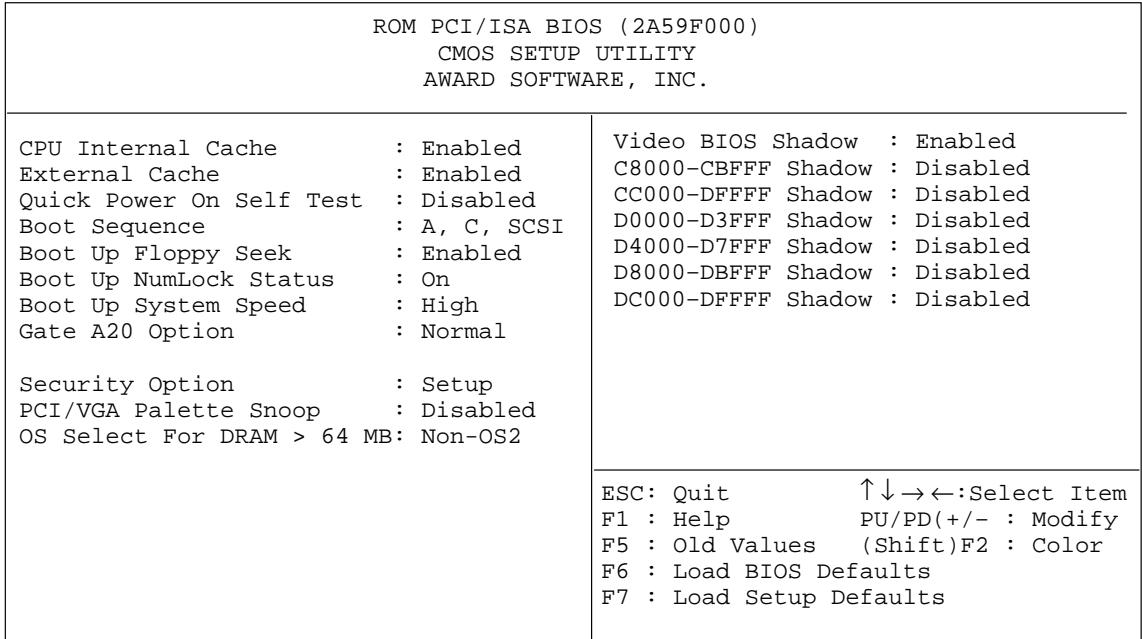

Figure 4-3 "BIOS Features Setup" screen

## **Chipset Features Setup**

This screen contains the defaults for chipset-specific settings and settings for system components (memory etc.). The settings have been selected for optimum system performance and should therefore not be altered.

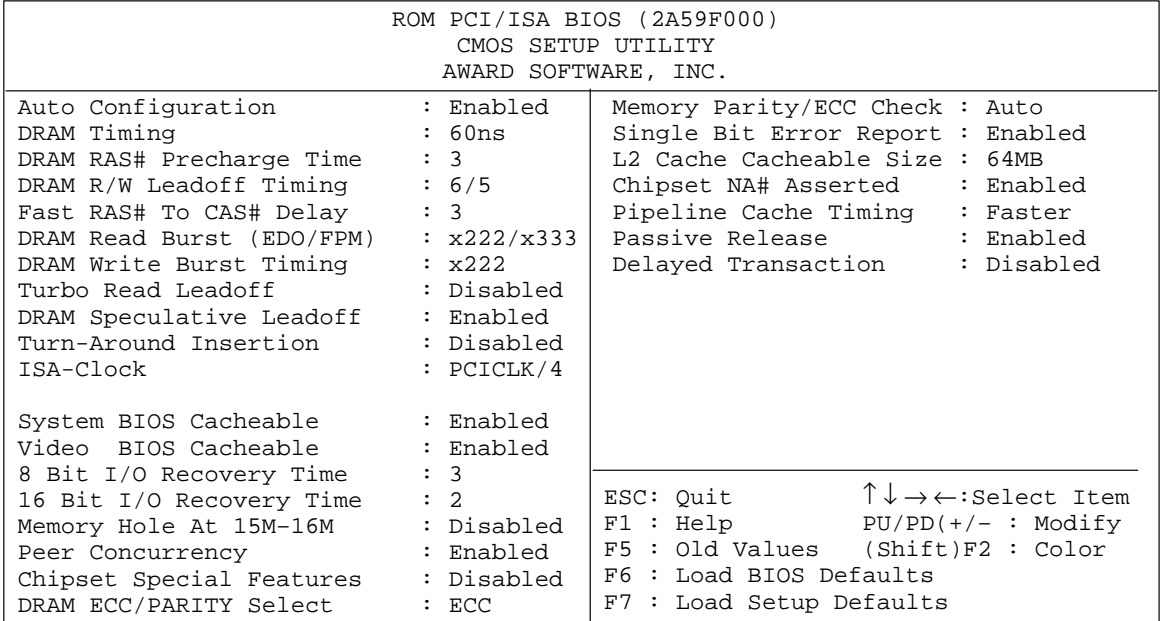

Figure 4-4 "Chipset Features Setup" screen

OP37/Pro Equipment Manual Release 7/98

# **PNP/PCI Configuration**

This screen contains the settings for the system's "Plug-and-Play" functions. The settings have been selected for optimum system performance and should therefore not be altered.

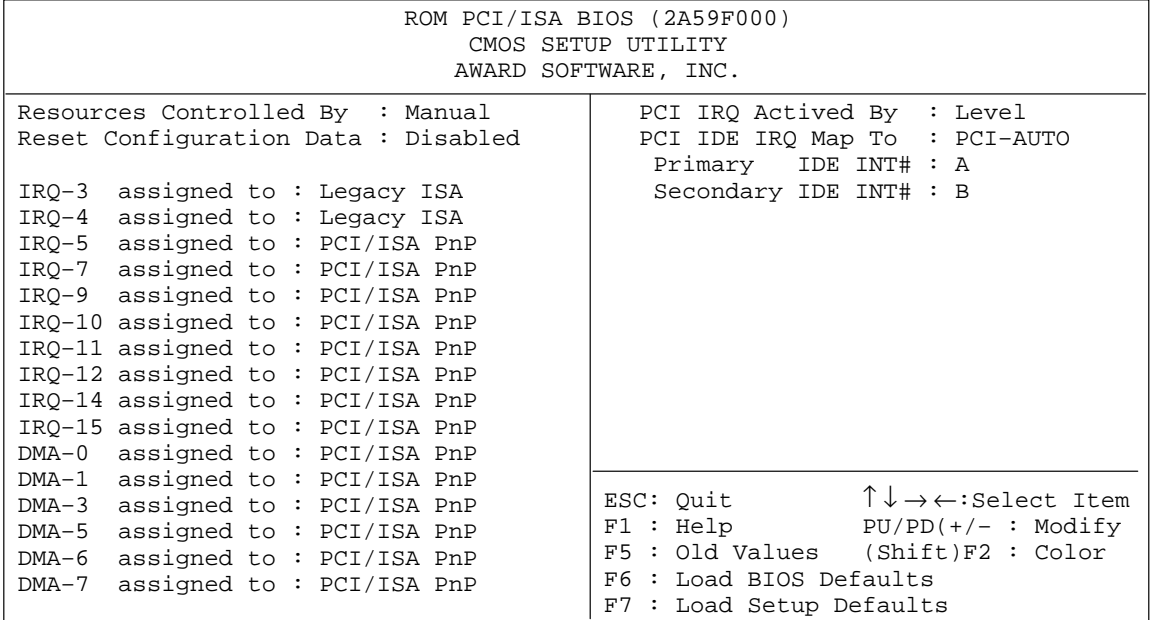

Figure 4-5 "PNP/PCI Configuration" screen

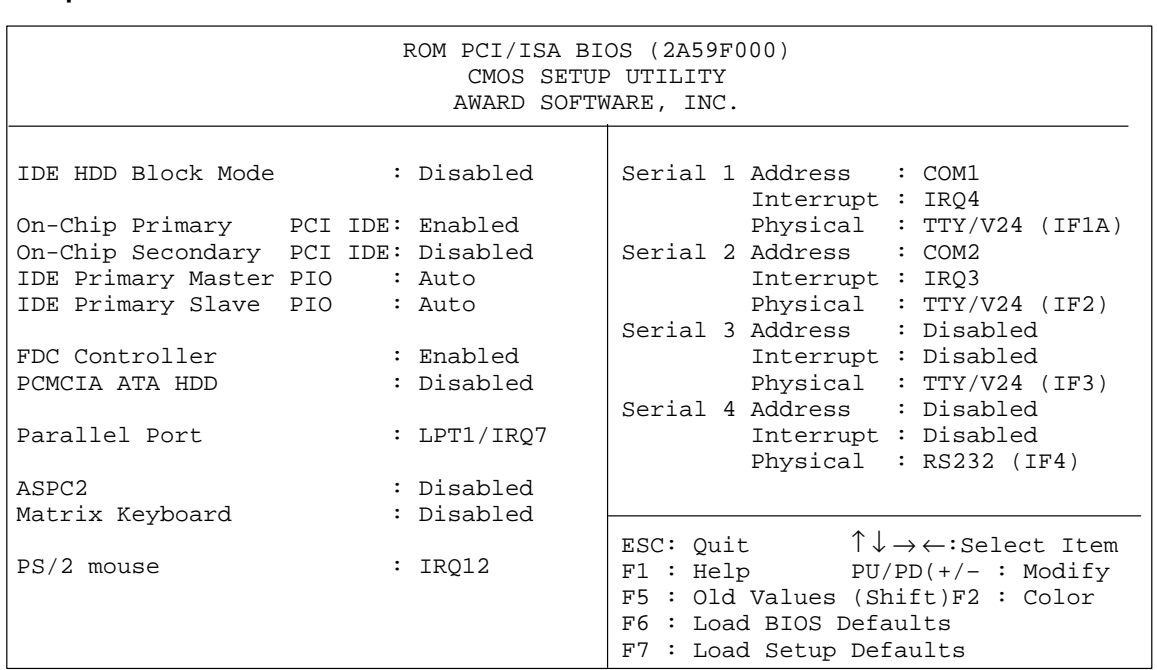

**Integrated Peripherals** This screen defines the interface parameters for connecting peripherals.

Figure 4-6 "Integrated Peripherals" screen

- PCMCIA ATA HDD: Has to be set to "enabled" when the OP is required to be booted from a PCMCIA hard disk.
- Parallel port: The default setting is "LPT1/IRQ7" for connecting a printer to the parallel interface. You can alter the setting for connecting various other devices (e.g. a CD-ROM drive). Possible parameters: Disabled, LPT1, EPP, ECP.
- ASPC2:

The integrated ASPC2 for MPI/DP communication is deactivated when the device is supplied. When you connect a SIMATIC S7 to the OP37/Pro, activate the ASPC2. Interrupt IRQ5 is assigned for this purpose. The requisite driver is installed with the ProTool/Pro runtime software.

 Serial 1 through Serial 4: Here you perform the settings for the external interfaces on the rear panel of the OP. The default settings correspond to the assignment of the SIMATIC HMI OP family as supplied.

Interface IF4 is used internally.

# **Password Settings**

On this screen you can specify, alter or disable the password required for starting Setup.

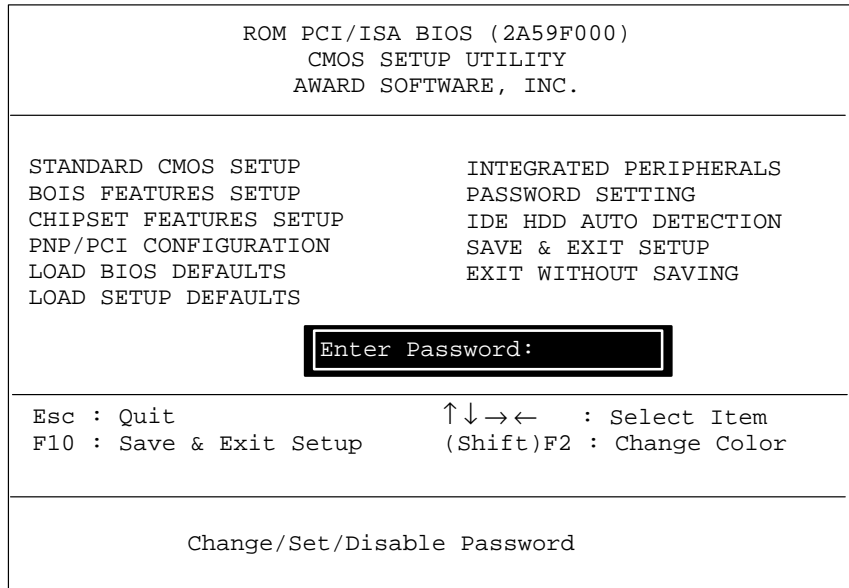

Figure 4-7 Password setup

### **IDE HDD Auto Detection**

The screen "IDE HDD Auto Detection" shows the hard disk parameters identified by the "Autodetect" function.

|                                                                   |                                                   | ROM PCI/ISA BIOS (2A59F000)<br>CMOS SETUP UTILITY<br>AWARD SOFTWARE, INC. |            |                                |          |                           |  |
|-------------------------------------------------------------------|---------------------------------------------------|---------------------------------------------------------------------------|------------|--------------------------------|----------|---------------------------|--|
| HARD DISKS TYPE SIZE CYLS HEAD PRECOMP LANDZ SECTOR MODE          |                                                   |                                                                           |            |                                |          |                           |  |
| Primary Master :                                                  |                                                   |                                                                           |            |                                |          |                           |  |
| OPTIONS                                                           | Select Primary Master Option (N=Skip) : N<br>SIZE |                                                                           |            | CYLS HEAD PRECOMP LANDZ SECTOR |          | MODE                      |  |
| $\mathbf{1}$<br>$\mathbf{3}$                                      | $2(Y)$ 1624 787                                   | 1624 3148 16 65535 3147<br>1624 787                                       | 64         | 0 3147<br>65535 3147           | 63<br>63 | 63 LBA<br>NORMAL<br>LARGE |  |
| Note: Some OSes (like SCO-Unix must use "NORMAL" for installation |                                                   |                                                                           |            |                                |          |                           |  |
|                                                                   |                                                   |                                                                           | ESC : Skip |                                |          |                           |  |

Figure 4-8 "IDE HDD Auto Detection" screen
# **Installing Expansion Modules and Optional Equipment**

This chapter contains instructions for

- installing the AT expansion box
- installing AT cards in the AT expansion box
- installing a direct key module
- as well as a table of interrupt assignments.

# **5.1 AT Expansion Box and AT Cards**

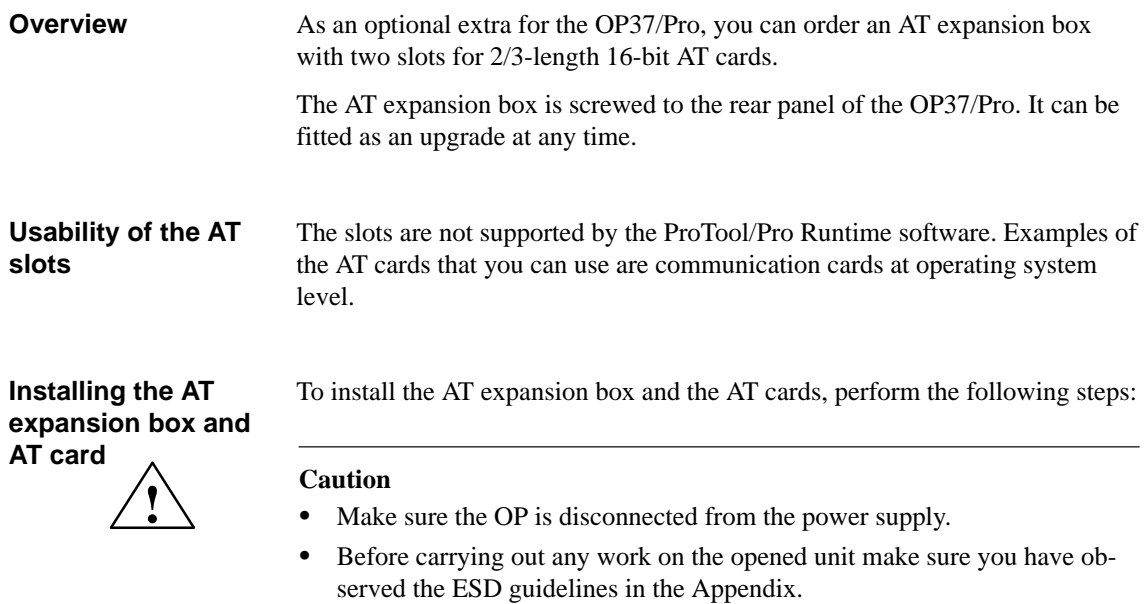

- 1. Place the OP37/Proface down.
- 2. Undo two screws  $\odot$  and remove the cover (Figure 5-1) identified by  $\odot$ from the rear panel of the OP. Screw the screws at their original location back into housing.
- 3. Insert the AT expansion box via the plug-and-socket device into the socket located under the cover  $(2)$  in Figure 5-1.

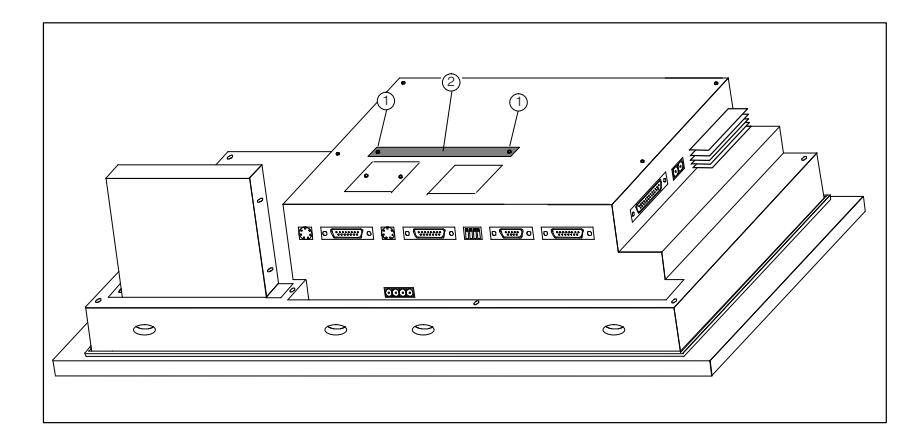

Figure 5-1 Removing the side panel

4. Secure the AT expansion box with two of the four enclosed screws  $\circled{3}$  to the OP (Figure 5-2).

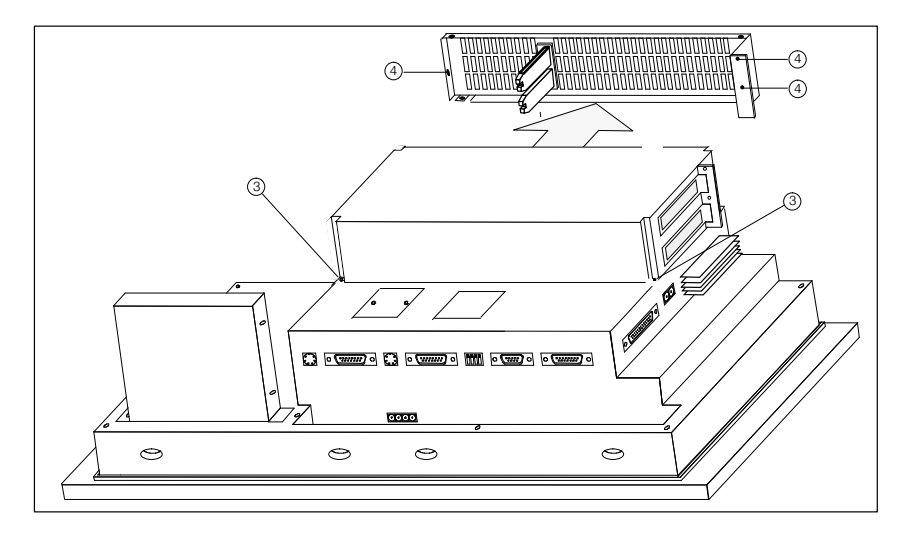

Figure 5-2 Removing the side panel

- 5. Undo the three screws (refer to Figure 5-2) identified by  $\circled{4}$  and remove the side panel.
- 6. Insert the AT cards carefully into the expansion slot so that the interface sockets are positioned on the interface cutout intended for them on the AT expansion box. The angled fixing bracket of the AT card should locate against the front fixing bracket of the side panel.

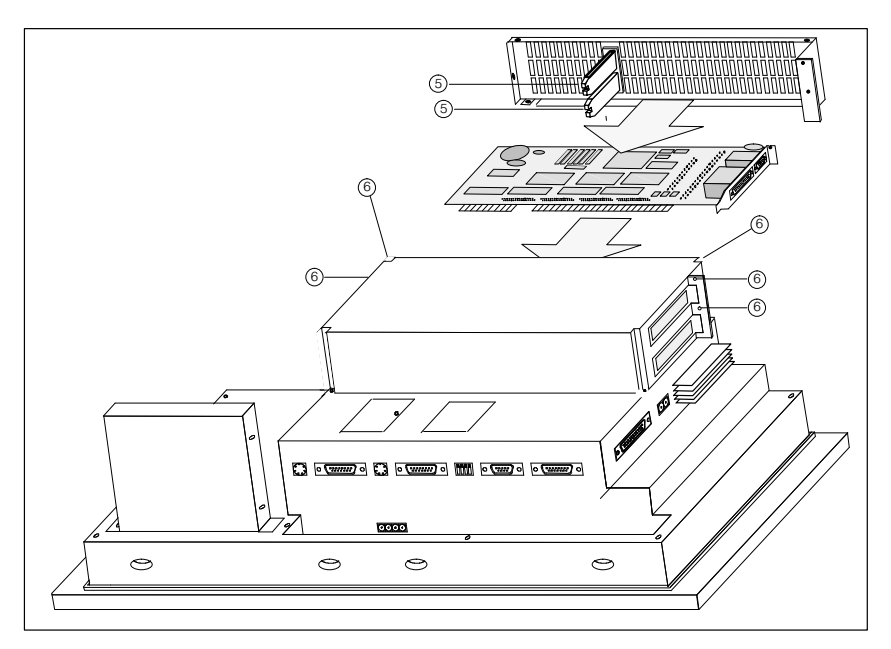

Figure 5-3 Inserting the AT card and securing the side panel

- 7. Fit the side panel so that the sliders  $\circled{5}$  firmly position the edges of the inserted AT cards.
- 8. The secure the side panel with five screws  $\circled{6}$  (Figure 5-3).
- 9. Connect the I/O to the AT cards.

Remove the AT cards and the AT expansion box in reverse order.

## **5.2 Direct Key Module**

You can order a direct key module for the OP37/Pro as an optional extra. It consists of two module assemblies and a housing, which is screwed to the rear panel of the OP37/Pro. It can be fitted as an upgrade at any time.

The direct key module is supported only by the ProTool/Pro Runtime software.

The direct key module is used in situations where direct operation of the keys without communication-related delays is required. Example: direct keys for inching mode. The direct key module provides two sets of eight digital outputs. Those outputs are set by pressing the relevant function keys. **Function of the direct key module**

The digital outputs are electrically isolated from the operator panel by optocouplers. The module boards therefore require their own separate power supply. **External power supply**

### <span id="page-39-0"></span>**5.2.1 Installing the Direct Key Module**

To fit a direct key module to the OP37/Pro, perform the following steps:

1. Place the OP37/Proface down.

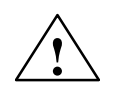

#### **! Caution**

- Make sure the OP is disconnected from the power supply.
- Before carrying out any work on the opened unit make sure you have observed the ESD guidelines in the Appendix.
- 2. Release the two rivets  $\circled{1}$  and remove the cover plate shown in Figure 5-4 with the number  $\circled{2}$  from the back of the OP.

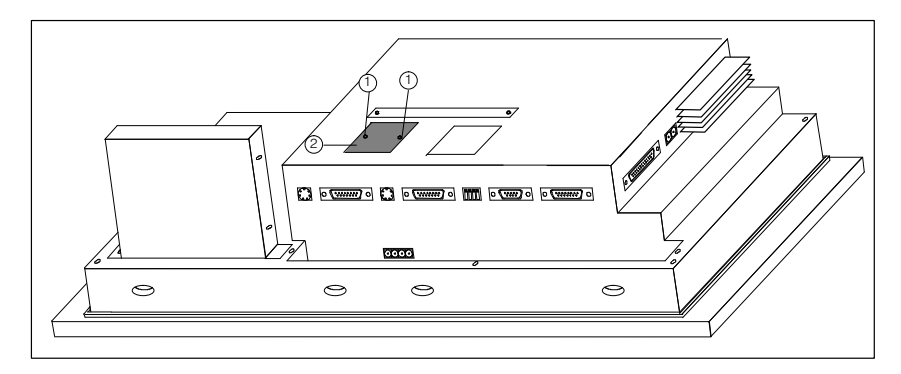

Figure 5-4 Removing the cover plate

3. Insert the plug of the direct key module into the socket (refer to Figure 5-5) located beneath the cover  $(2)$  (see Figure 5-4).

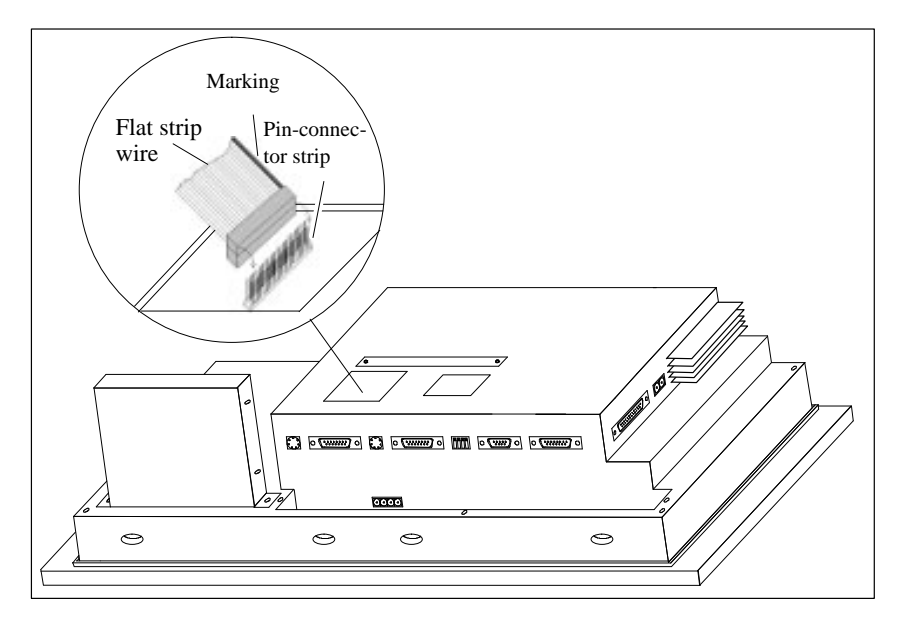

Figure 5-5 Insert the plug of the direct key module

4. Fix direct key module to the OP using the four screws  $\circled{3}$  supplied (see Figure 5-6).

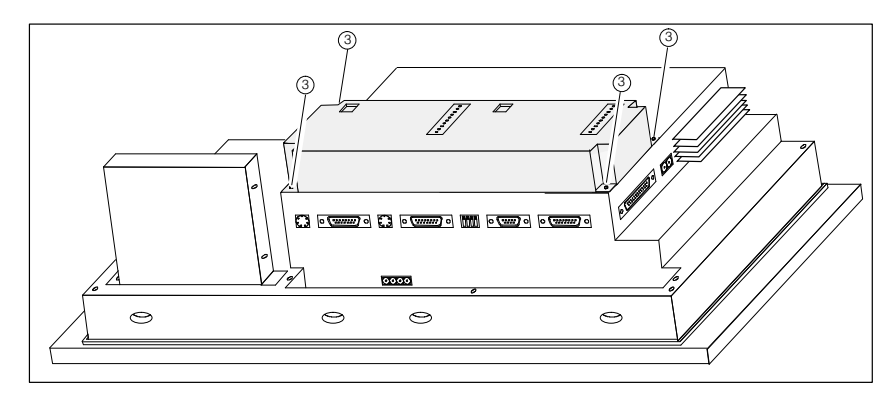

Figure 5-6 Fixing direct key module to OP

## **5.2.2 Connection Elements and Adjusting Elements**

Each of the two module assemblies has

- a 10-pin plug connector for connecting the outputs and the external power supply
- a DIP switch for setting whether the outputs are activated.

When installed, the plug connector and DIP switch are located on the rear panel of the OP.

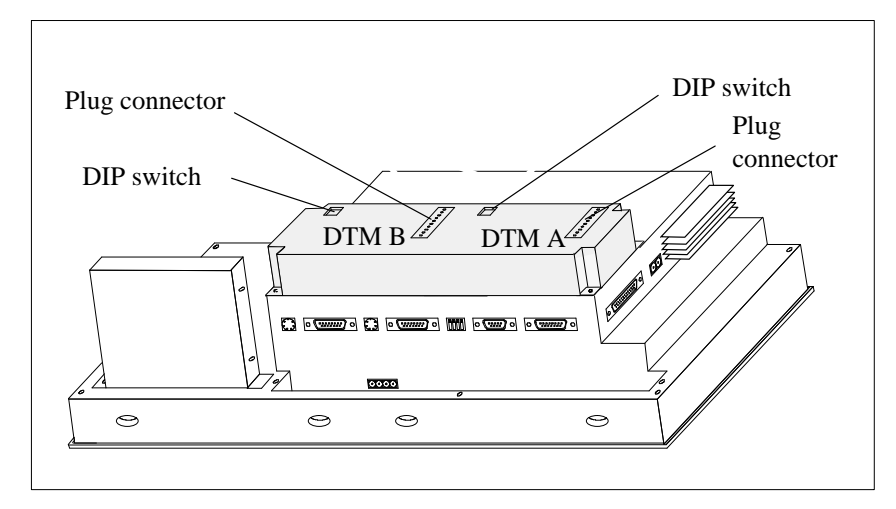

Figure 5-7 Position of connections and adjusters

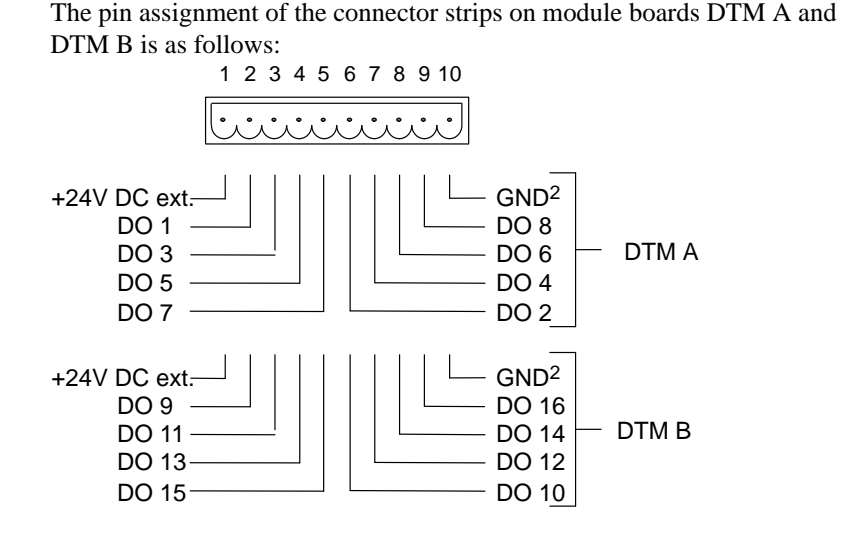

2) Electrically isolated

OP37/Pro Equipment Manual Release 7/98

### **Pin-connector strips**

The components to be controlled, (e.g. relays, indicator lamps, etc.) are connected as follows using the five-pin terminal strips supplied:

- Terminate the cabling (cable cross-section:  $0.5$  to  $2.5$  mm<sup>2</sup>)
- Plug terminal blocks into connector on direct key module

#### **DIP switches**

The setting of the DIP switches determines how the digital outputs of the direct key module are controlled.

- When the switches are set to OFF the outputs are controlled by means of function keys.
- Setting the switches to ON has no function.

DIP switch settings:

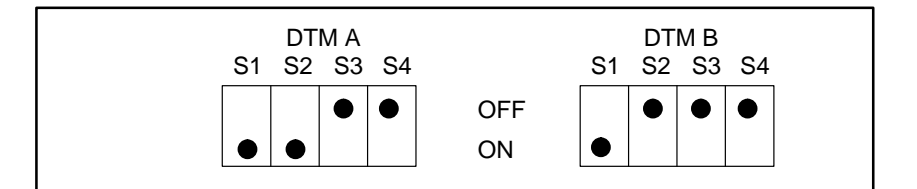

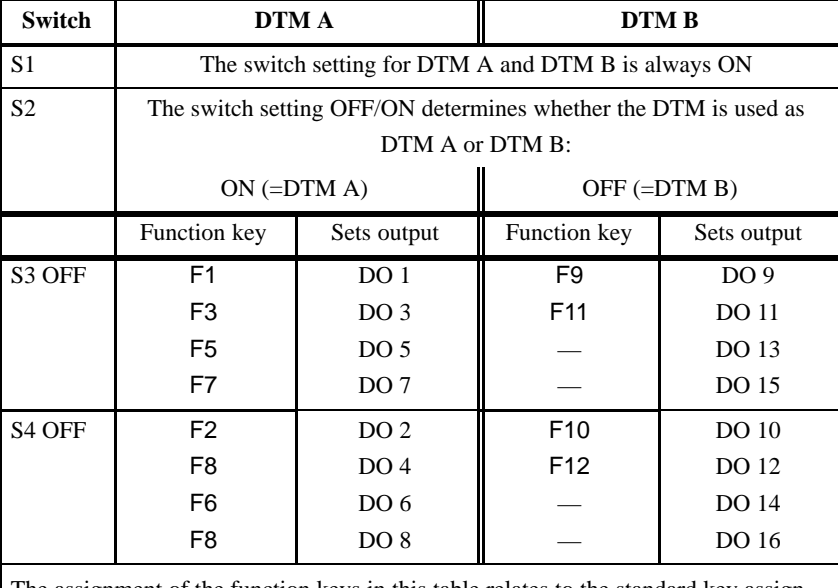

The assignment of the function keys in this table relates to the standard key assignment without plug-in module.

## **5.3 Interrupt Assignment**

The interrupt assignment is listed in the table below.

This information is required primarily in order to prevent conflicts between modules (e.g. caused by using the same hardware interrupt) when using additional modules.

The 16 hardware interrupts (IRQ 0 through IRQ 15) are processed on the OP37/Pro by two type 82C59 integrated interrupt controller.

The INT output of the slave controller is connected to the IRQ 2 input of the master controller.

|                  | <b>List of Hardware Interrupts</b>                             | <b>Parameterized</b><br><b>Interrupt Vector,</b><br><b>Memory Address</b> |
|------------------|----------------------------------------------------------------|---------------------------------------------------------------------------|
| <b>NMI</b>       | RAM parity; I/O channel parity                                 | INT $2_H$                                                                 |
| IRO <sub>0</sub> | Timer output 0, internal peripheral-device controller<br>(ISP) | INT $8_H$                                                                 |
| IRQ1             | Keyboard (output buffer full)                                  | INT $9H$                                                                  |
| IRQ <sub>2</sub> | Interrupt of slave interrupt controller                        | INT ${\rm A_{H}}$                                                         |
| IRQ $3^*$        | Serial interface (COM 2)                                       | INT B <sub>H</sub>                                                        |
| IRQ $4^*$ )      | V.24/V.28 interface, serial interface (COM 1)                  | INT $C_H$                                                                 |
| IRQ $5^*$        | ASPC <sub>2</sub>                                              | $INT D_H$                                                                 |
| IRQ $6^*$ )      | Floppy controller                                              | INT $\rm E_{H}$                                                           |
| IRQ $7^*$        | Parallel printer interface 1 (LPT)                             | INT $F_H$                                                                 |
| IRQ $8^*$ )      | Real-time clock (RTC) low active                               | INT $70H$                                                                 |
| IRQ $9^*$        | User-assignable                                                | INT $71_H$                                                                |
| IRQ $10^{*}$     | User-assignable                                                | INT $72_H$                                                                |
| IRQ $11^*$       | User-assignable                                                | INT $73H$                                                                 |
| IRQ $12^*$       | PS2 mouse                                                      | INT $74_H$                                                                |
| IRQ 13           | Maths processor                                                | INT $75H$                                                                 |
| IRQ $14^*$ )     | Hard disk controller; IDE interface                            | INT $76H$                                                                 |
| IRQ $15^{*}$     | User-assignable                                                | INT $77H$                                                                 |

Table 5-1 I/O addresses of interrupt controllers

\* These signals are fed to the I/O connectors and can be assigned to the PCMCIA interface.

# **Servicing/Maintenance**

# **6**

#### **Overview**

The operator panel is designed for low maintenance.

The tasks involved in maintaining the OP are the following:

- Regular cleaning of the keyboard overlay and of the display with a damp cloth (water only)
- Replacing the backup battery and
- Replacing the display backlighting.

Parts that you can fit or remove from the OP37/Pro on your own:

- Floppy disk drive and
- Hard disk

A description of how to replace the hard disk is enclosed with the spare part called "hard disk".

The installation of optional upgrades – in other words, the AT expansion box, AT cards and the direct key module – has already been described in Chapter 5.

Observe the following precautions before opening the unit: **Safety precautions**

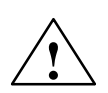

#### **! Warning**

- Repairs to the unit may only be carried out by suitably qualified and authorized technical staff!
- Opening of the unit by unauthorized persons and failure to follow the correct repair procedures can be highly dangerous.

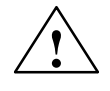

# **! Caution**

- The backlighting uses voltages  $> 1000$  V. Make sure that the OP is disconnected from the power supply.
- Opening of the unit by unauthorized persons and failure to follow the correct repair procedures can be highly dangerous.
- Before carrying out any work on the opened unit make sure you have observed the ESD guidelines in the Appendix.

# **6.1 Housing Components**

#### **Overview**

The rear panel of the OP37/Pro consists of outer and inner housing rear panels.

For maintenance and repair work, except for replacing the backup battery, it is necessary to remove the outer rear panel to be able to tilt the PC box of the OP37/Pro upward.

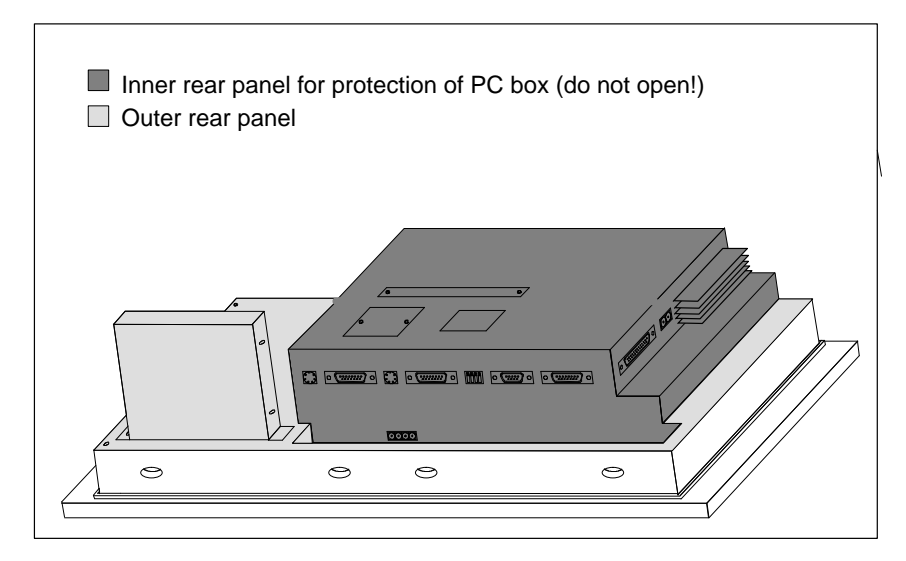

Figure 6-1 Inner and outer rear panels

It is sufficient to remove the **outer** rear panel to replace the following components:

- display back-lighting
- floppy disk drive.

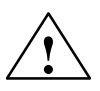

**Example 15 Caution**<br>
If you remove the unit immediately after switching it off, the outer case will still be hot due to heat dissipation from the heat pipe.

> When you open the OP, you must not open the inner rear panel. The screws are sealed. If those seals are broken, the manufacturer's guarantee on your OP will be void. Assuming the manufacturer's guarantee for your unit has not expired, you should have any work on components inside the processor box carried out by your local Siemens agents.

## **6.2 Replacing the Back-Lighting**

#### **Overview**

The back-lighting tubes are mounted at the rear of the display and are concealed by the tilting PC box.

The difference in brightness between a new and an old CCFL backlighting tube is clearly noticeable on the display. For that reason, if one tube has failed you should replace the other one at the same time. This will also save you the trouble of opening up the unit again within a short time when the second tube fails.

To replace the tubes, proceed as follows:

- 1. Remove the outer rear panel.
- 2. Fold out the PC box.
- 3. Remove the tube covers.
- 4. Change the tubes and attach the tube covers.
- 5. Close the OP and affix the outer rear panel.

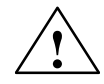

**Warning**<br>
Liquid crystal can leak out of a damaged display.

It is absolutely essential to avoid skin contact with the fluid and inhaling the vapor. If you should inadvertently come into contact with the liquid crystal, clean the skin immediately with alcohol.

Consult a doctor immediately!

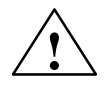

**EXECUTE:**<br>
The backlighting uses voltages > 1000 V. Make sure that the OP is disconnected from the power supply.

#### **Removing the outer rear panel**

To access the screw connections of the PC box, remove the outer rear panel:

- 1. Place the OP face down.
- 2. Unscrew eight screws  $\circled{1}$ .
- 3. Remove the outer rear panel.

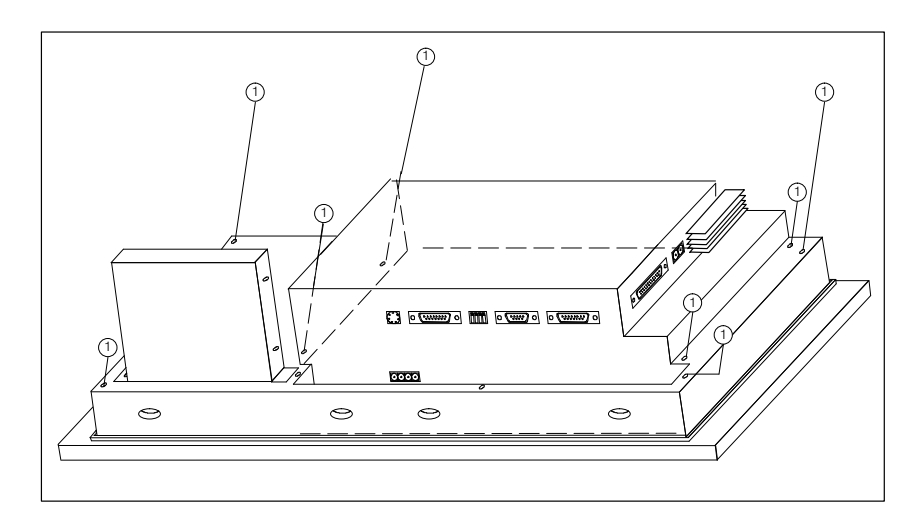

Figure 6-2 Unscrew the outer rear panel

**Folding out PC box**

To access the tube covers, tilt the PC box upward:

- 1. With reference to Figure 6-3, undo two screws  $(2)$  fixing the tiltable PC box in position.
- 2. Lift the PC box slightly and remove the ribbon cable from connector  $\circled{3}$  in the plate cutout.
- 3. Tilt the PC to the stop (90 degrees).

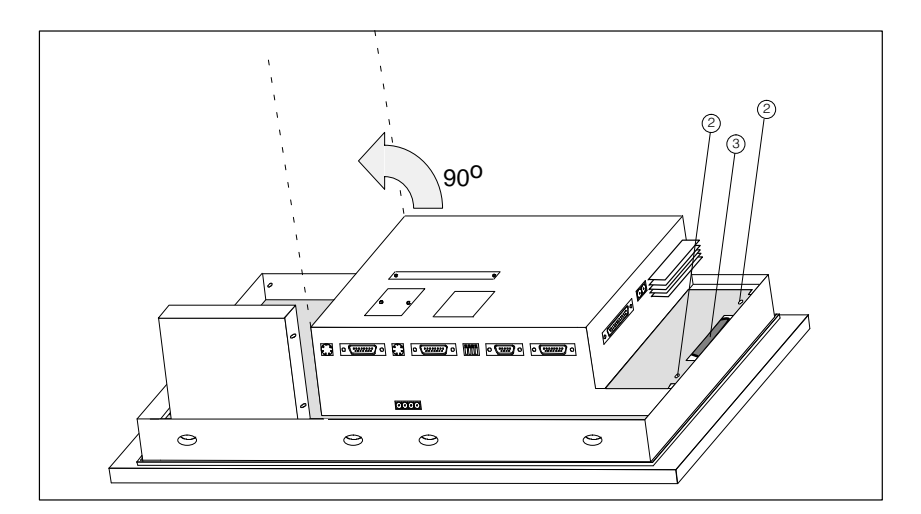

Figure 6-3 Undo screws from bracket of tiltable PC box

### **Replacing the tubes**

To replace the tubes, proceed as follows after folding out the PC box:

- 1. Release the screws marked in Figure 6-4 with the number  $\circled{1}$ .
- 2. Remove covers  $(2)$ .
- 3. With reference to Figure 6-4, detach the connectors  $\circled{3}$ .
- 4. Replace the tubes.
- 5. Reassemble unit.

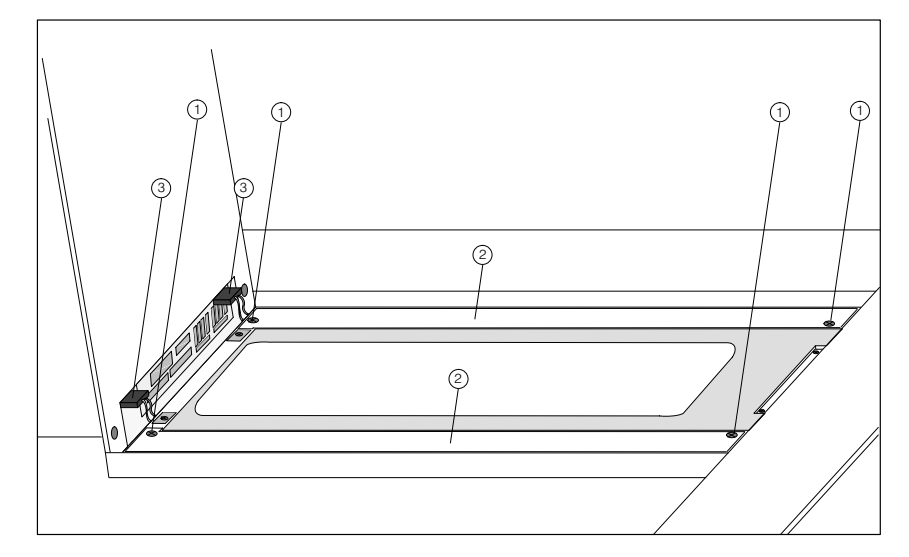

Figure 6-4 Undo screws of tube covers

## **6.3 Replacing the Floppy Disk Drive**

#### **Overview**

The floppy disk drive is secured to a mounting plate at the rear of the OP. The screws for mounting the floppy disk drive on the mounting plate are located behind the outer rear panel.

To replace the floppy disk drive, proceed as follows:

- 1. Detach the ribbon cable.
- 2. Remove the outer rear panel.
- 3. Undo the floppy disk drive attaching screws.
- 4. Change the floppy disk drive and secure it to the bracket.
- 5. Attach the ribbon cable and affix the outer rear panel.

#### **Detaching the ribbon cable**

- To detach the ribbon cable, proceed as follows:
- 1. Slide the connector cover  $\odot$  in the direction of the arrow as shown in Figure 6-5.
- 2. Disconnect ribbon cable  $(2)$ .

When connecting the cable to the terminal on the new floppy disk drive, make sure that the side of the cable with the end colored blue is facing upwards and the cable contacts are facing downwards.

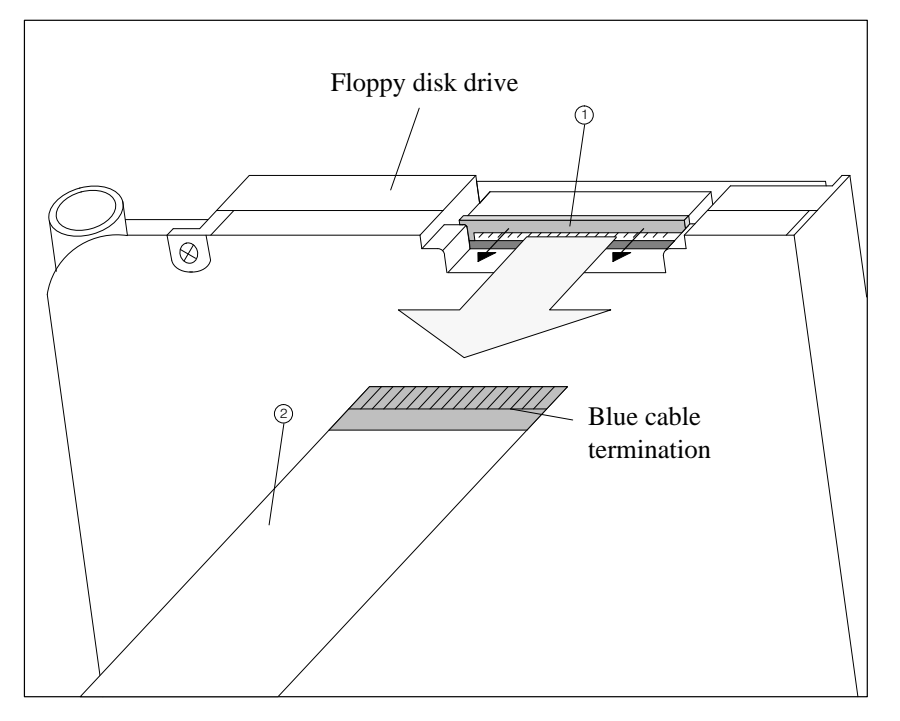

Figure 6-5 Open clamp lock and detach ribbon cable connector

#### **Removing the outer rear panel**

To gain access to the floppy disk drive attaching screws, remove the outer rear panel:

- 1. Place the OP face down.
- 2. Unscrew eight screws  $\odot$  .
- 3. Remove the outer rear panel.

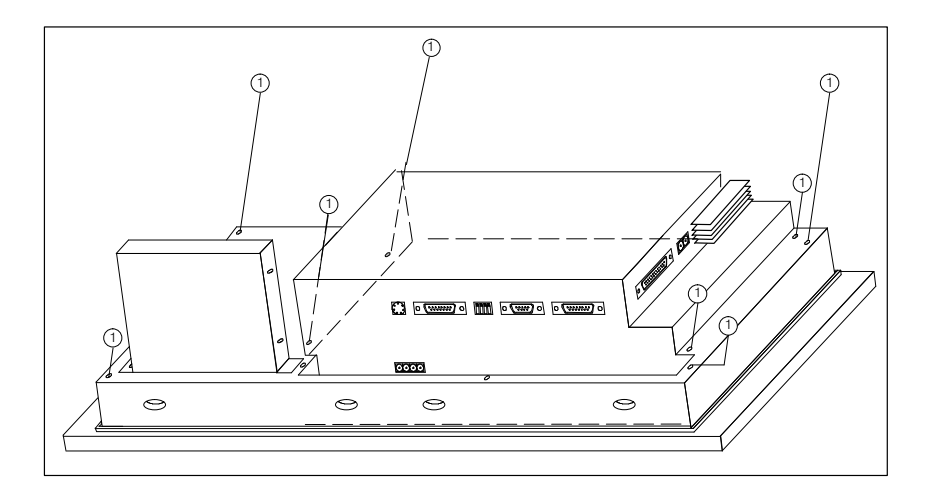

Figure 6-6 Unscrew the outer rear panel

**Removing and mounting the floppy disk drive** To remove and mount the floppy disk drive, proceed as follows:

- 4. Undo four screws  $\circled{3}$  on the side fins of the mother board (refer to Figure 6-7).
- 5. Withdraw the floppy disk drive.
- 6. Fit new floppy disk drive by following the reverse procedure.
- 7. Reassemble unit.

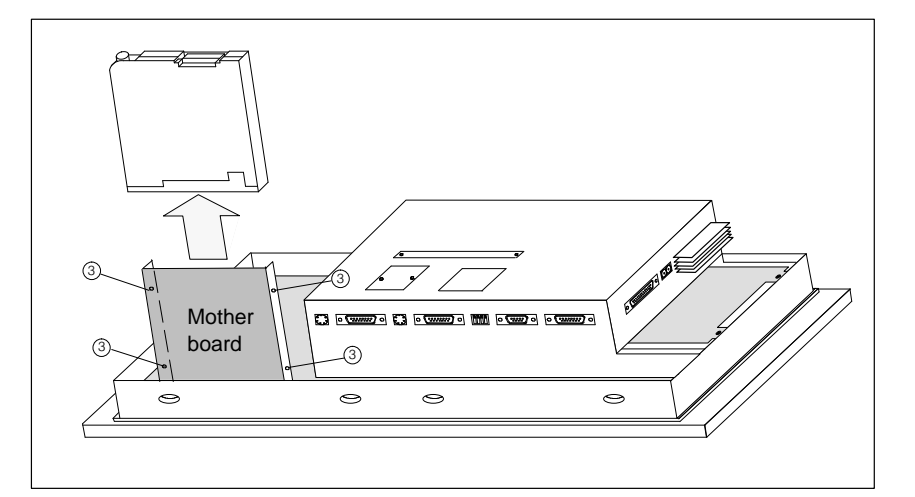

Figure 6-7 Undo screws on mother board side Fins and withdraw floppy disk drive

# **6.4 Backup Battery**

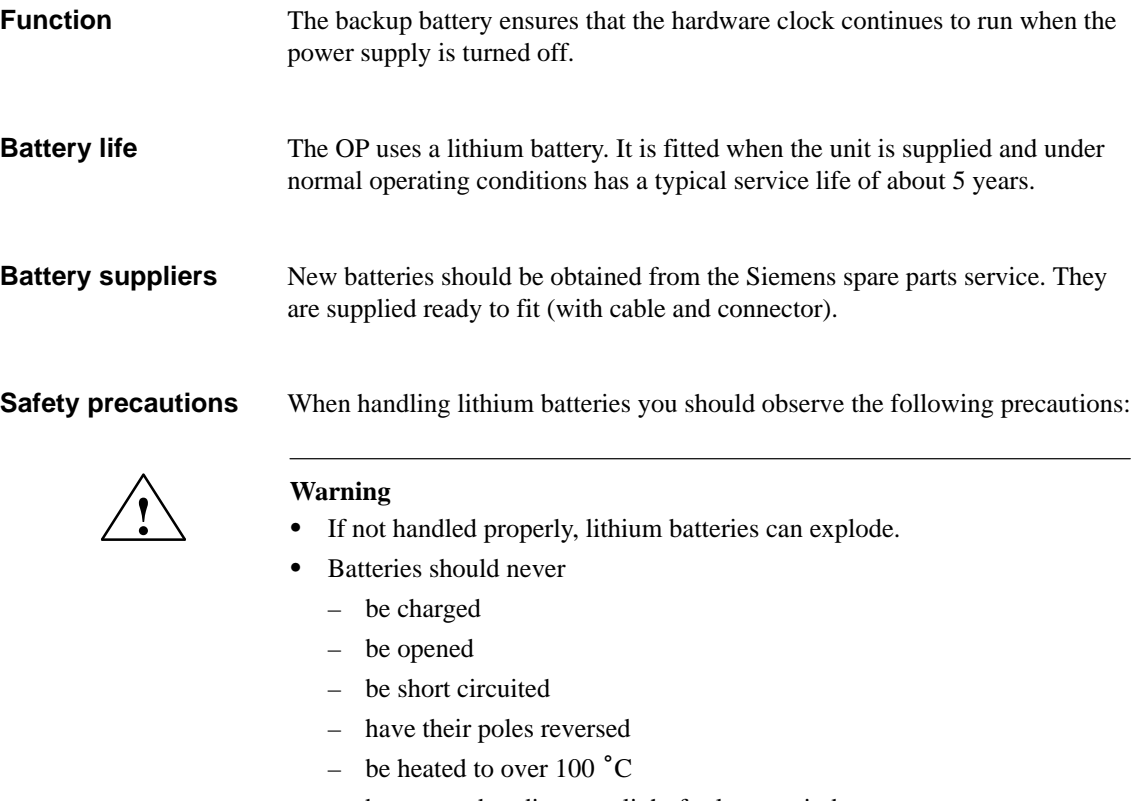

- be exposed to direct sunlight for long periods.
- You should not allow condensation to form on batteries.
- If you have to transport the batteries, the hazardous good transport regulations for the relevant mode of transport must be observed (goods subject to identification).

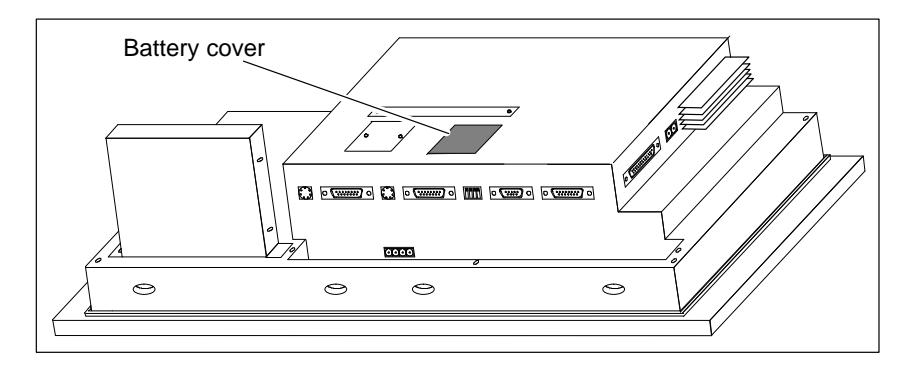

Figure 6-8 Position of battery cover

#### **Before replacing**

- **! Caution**
- The battery may be changed only be suitably qualified personnel.

Before replacing the battery, observe the following precautions:

- Before replacing the battery make sure you have observed the ESD guidelines in the Appendix to this manual.
- Before changing the battery, make sure the power supply is turned on in order to prevent a loss of data – passwords for example.

**Replacing the battery**

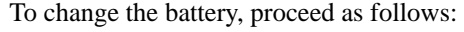

1. If you have installed a direct key module, you must unscrew it (Section 5.2.1) to gain access to the battery cover (refer to Figure 6-8).

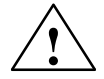

**EXECUTE:**<br>
Before rem[oving t](#page-39-0)he direct key module you must switch off the OP! You must then switch the power supply on again to prevent loss of data when replacing the battery.

- 2. Tilt the cover with the exhausted battery backward.
- 3. Detach the plug connector on the battery cable.
- 4. Remove the battery from the cover.
- 5. Fit new battery by following the reverse procedure.

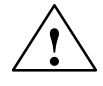

**Example 1.4**<br>
Used lithium batteries are classed as special-category waste and must be disposed of accordingly. They should be placed individually in plastic bags and sealed.

OP37/Pro Equipment Manual Release 7/98

# **A**

# **Technical Data**

#### **Overview**

This appendix contains the technical data relating to the OP37/Pro as follows:

- Casing
- Processor
- Memory
- Software
- Display
- Keyboard
- Power supply
- Backup battery
- Relay contacts
- Direct key module (optional)
- AT expansion box (option)
- Ambient conditions
- Interference immunity
- Interference emission

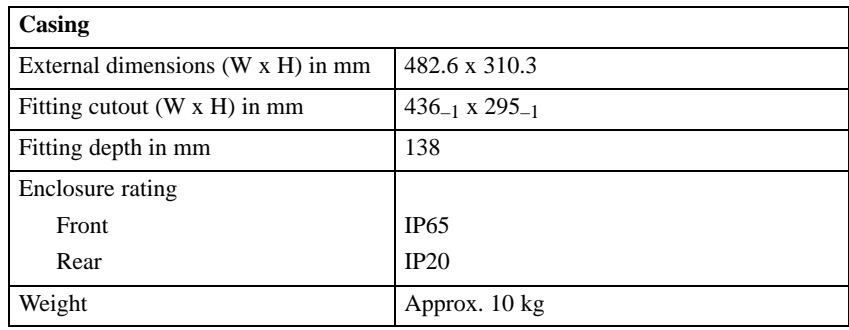

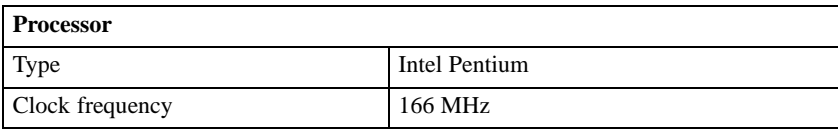

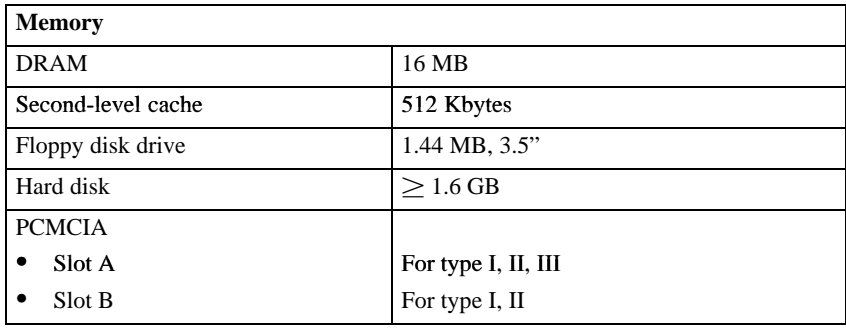

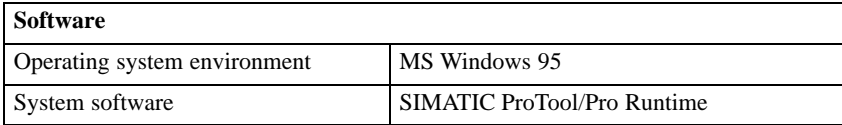

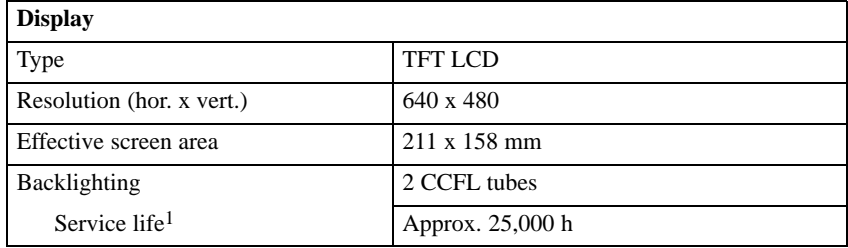

1) The back-lighting tube of the display is an expendable part and is thus not covered by the warranty. Depending on operating temperature, it has a service life of about 25,000 hours. In unfavorable operating conditions we recommend that the tubes are replaced after that period. The tube is available as a spare part.

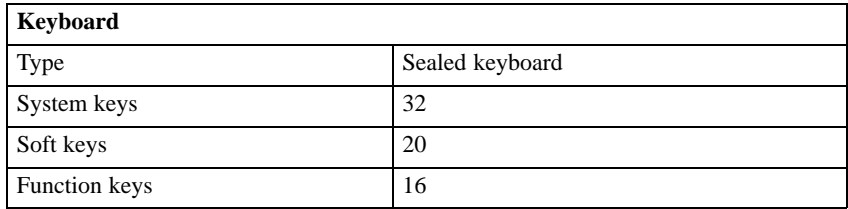

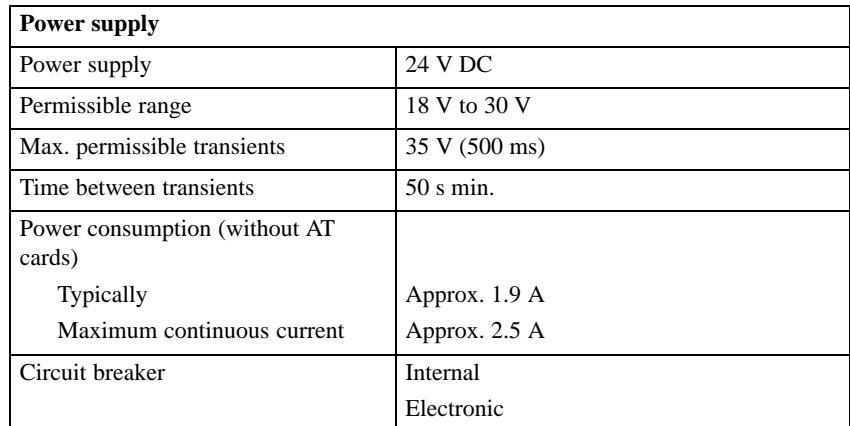

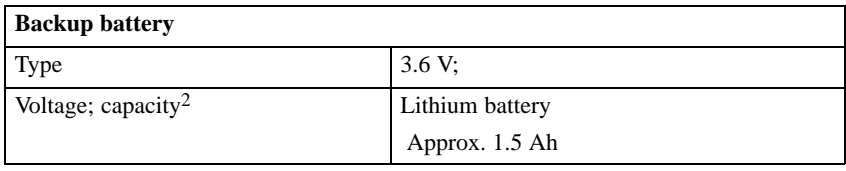

2) Technical data subject to alteration.

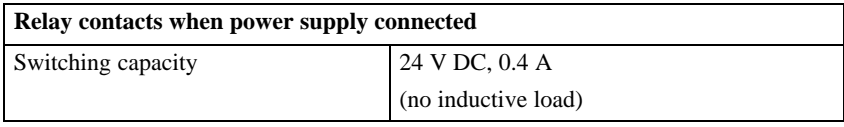

### **Direct key module (optional)**

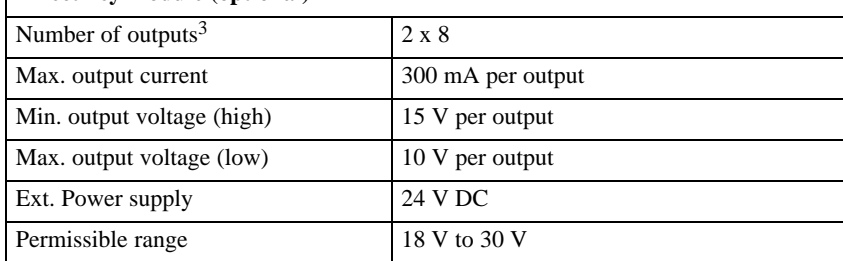

3) Only 12 outputs can be controlled by function keys.

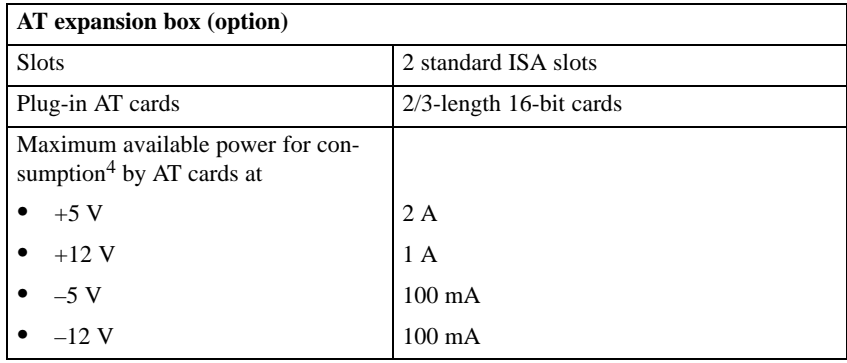

 $4)$  The figures quoted apply to both cards together and must not be exceeded. If only one AT card is fitted, the maximum levels can be used by that card alone.

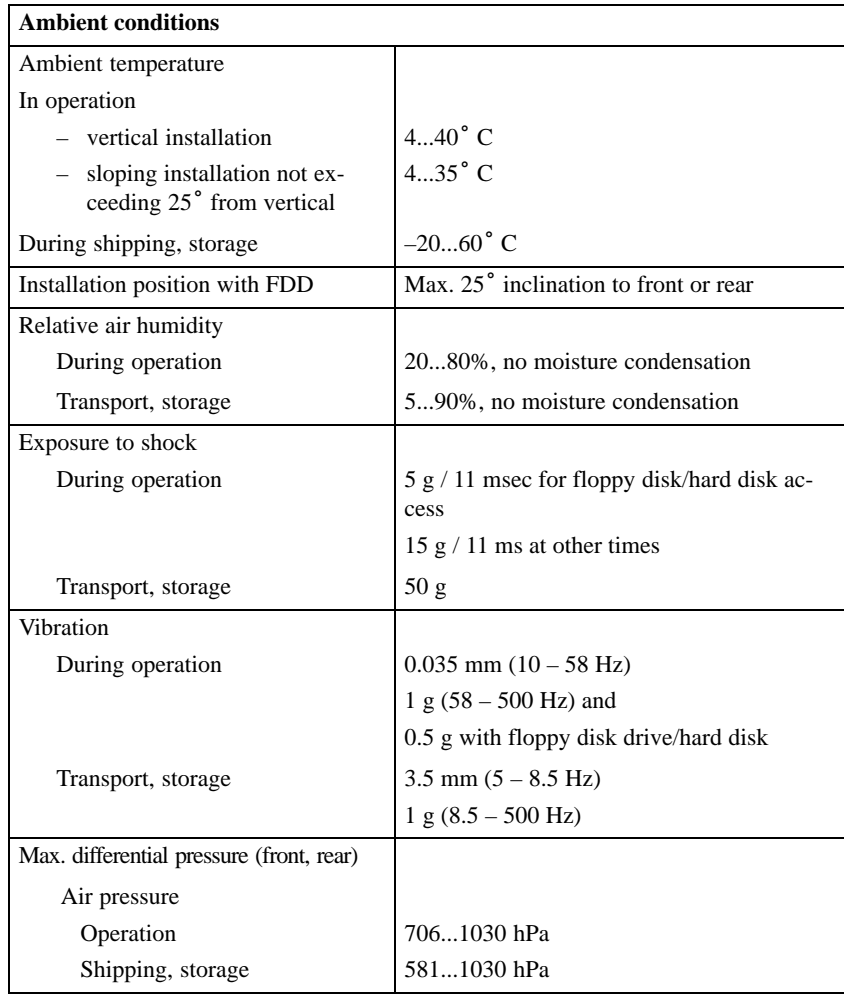

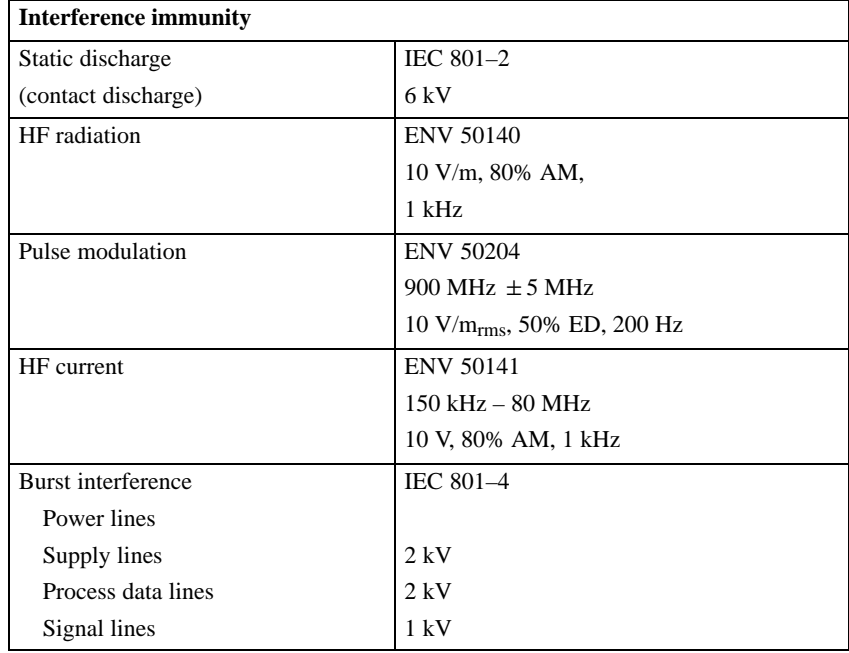

Conformity of the product described with the requirements of Directive 89/336 EEC is certified by compliance with the following standards:

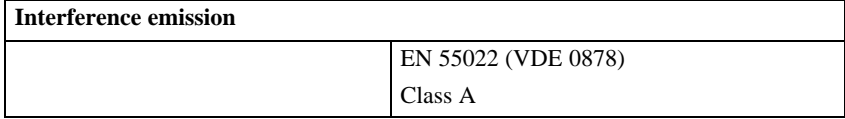

OP37/Pro Equipment Manual Release 7/98

# **B**

# **ESD Guidelines**

#### **What does ESD mean?**

Virtually all modern circuit boards are fitted with highly integrated modules or components using MOS technology. Due to the technology involved, such electronic components are very sensitive to excess voltages and therefore to electrostatic discharge.

The common international term for such equipment is

Electrostatically Sensitive Devices

usually abbreviated to ESD.

The symbol illustrated below appears on cabinets, module racks and packaging to indicate that they contain electrostatically sensitive devices and that therefore the appropriate precautions regarding touching those items should be observed.

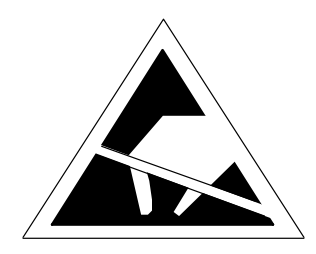

**ESD**s can be damaged by voltages and energy levels far below those that we as humans are capable of perceiving. Such voltages can occur simply by a component or module being touched by a person whose electrostatic potential has not been discharged. Components subjected to such excess voltages do not normally immediately show obvious signs of damage as malfunction may not occur until the item concerned has been in operation for a long period.

#### **Important safety precautions for preventing static charge**

Most plastics very easily become statically charged and should therefore be kept well away from sensitive components!

When handling electrostatically sensitive devices, care should be taken to ensure that people, working surfaces and packaging are properly earthed!

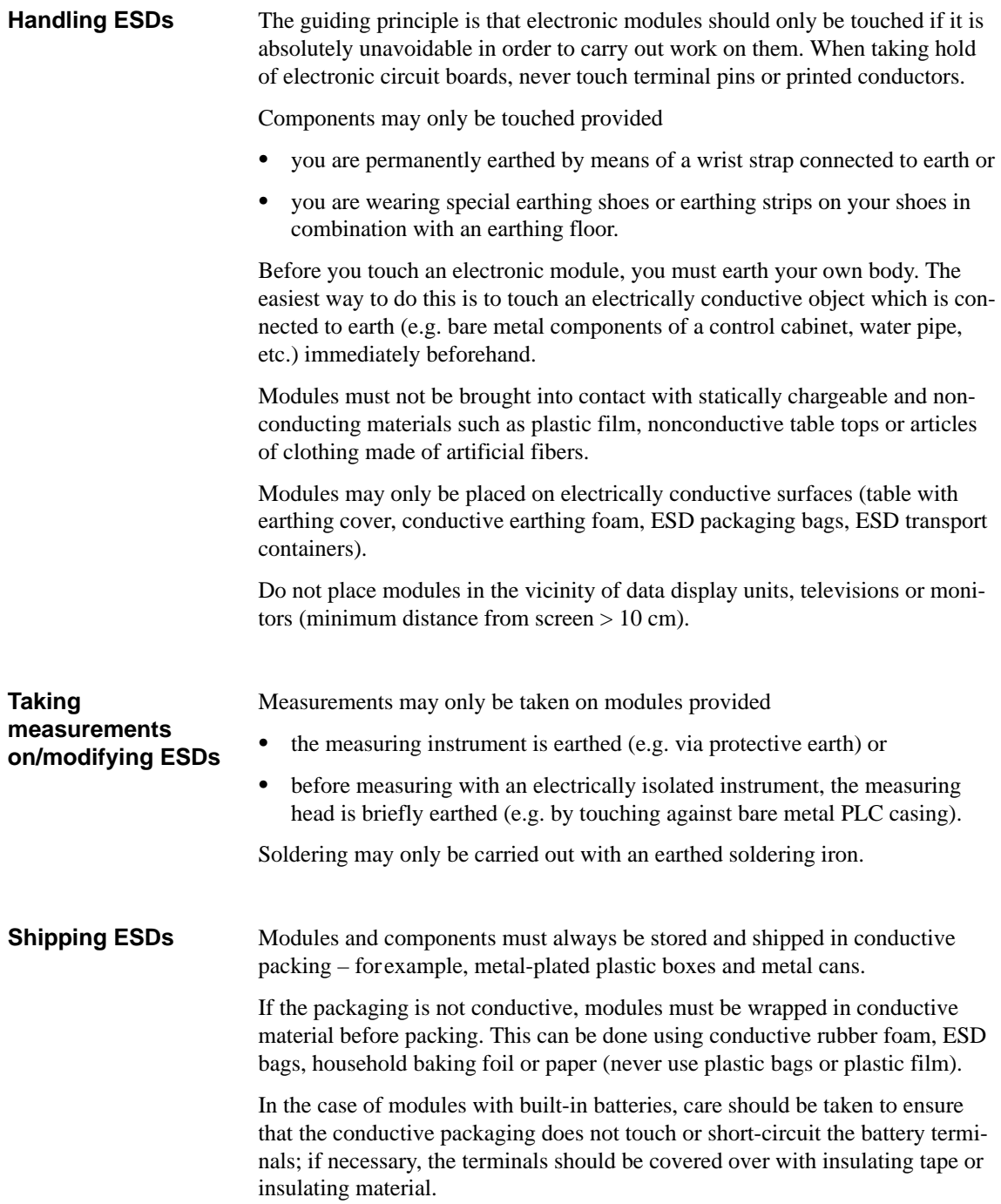

# **C**

# **Siemens Worldwide**

### **In this Appendix**

In this Appendix you will find a list of the

- cities in the Federal Rpeublic of Germany with Siemens Branch Offices and
- all European and non-European agents of Siemens AG.

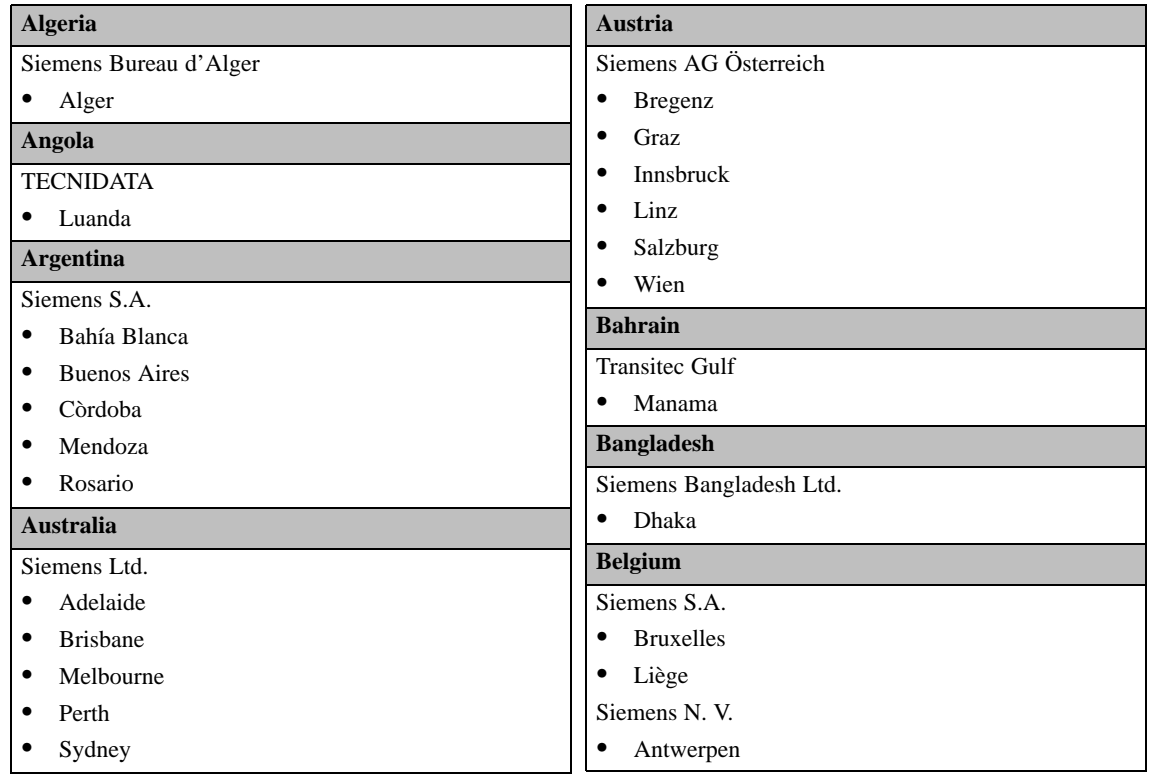

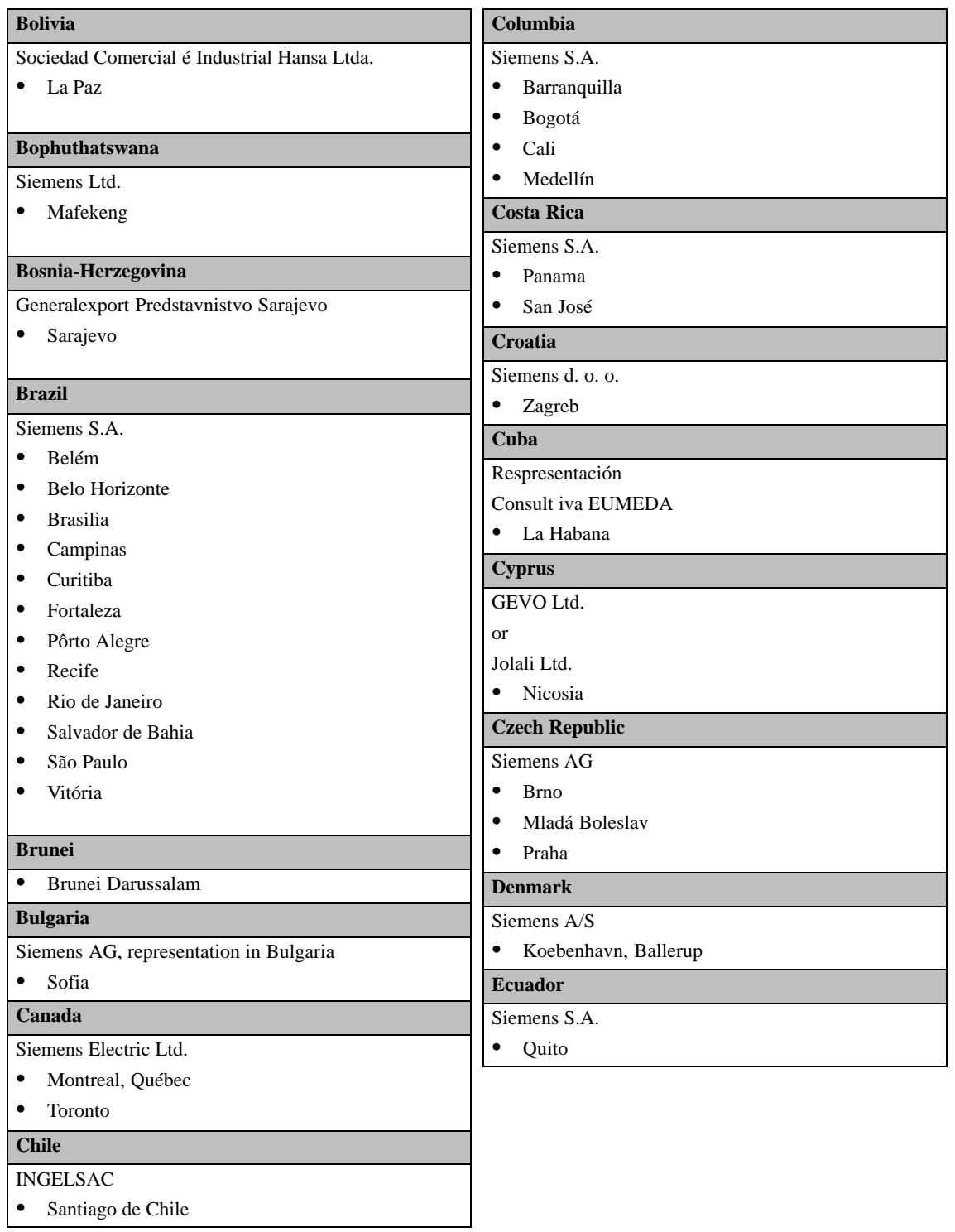

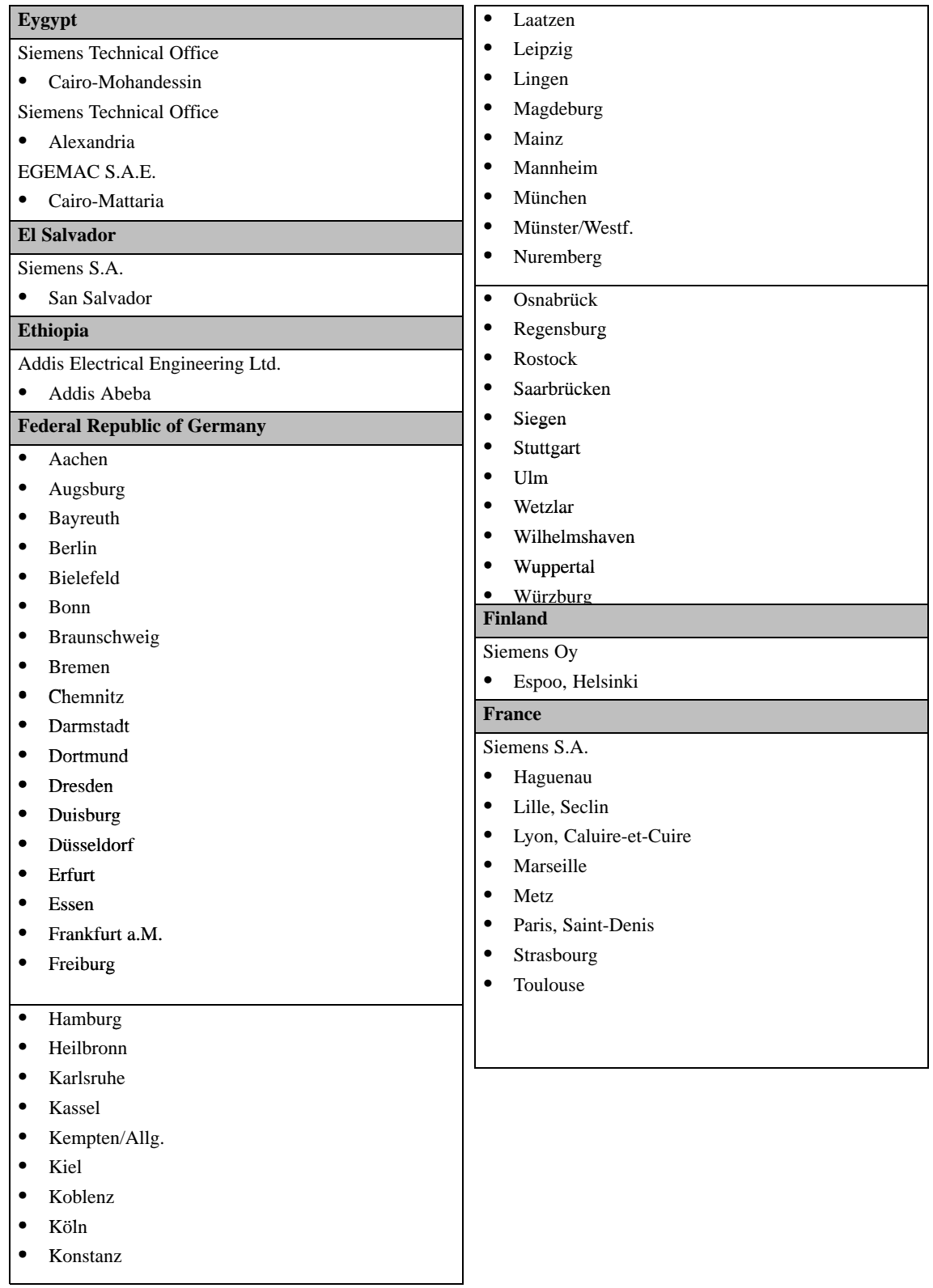

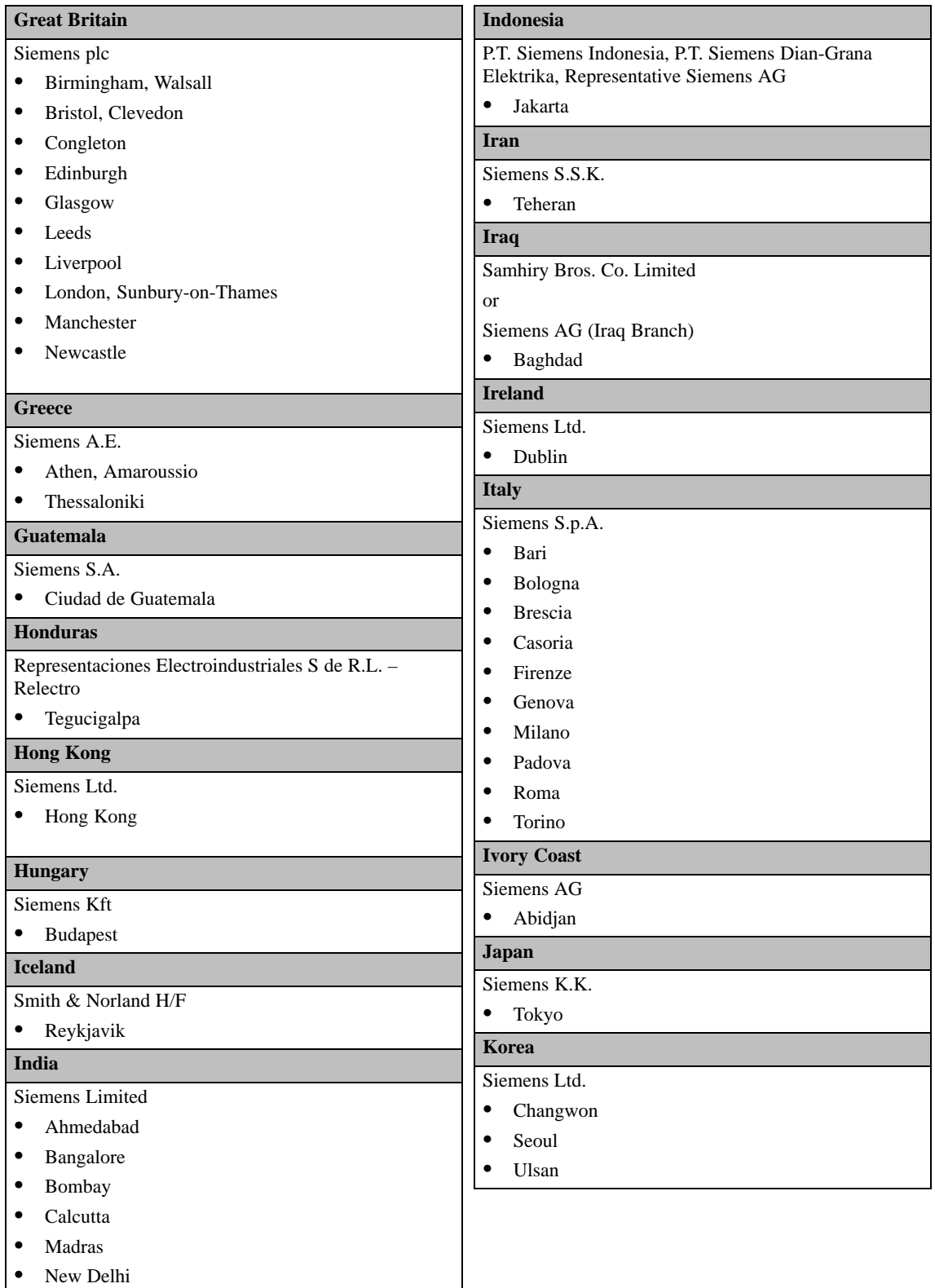

Secúnderabad

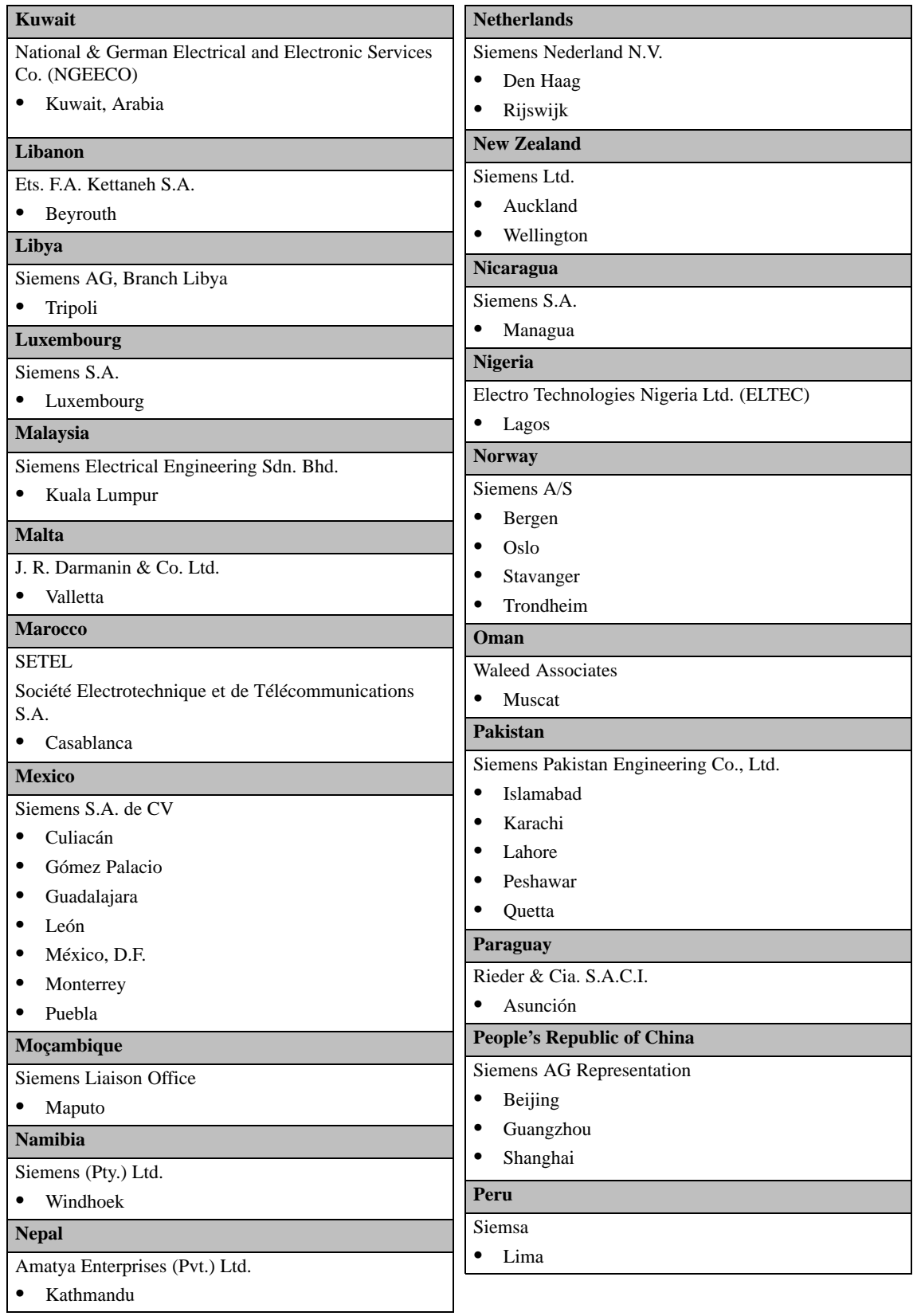

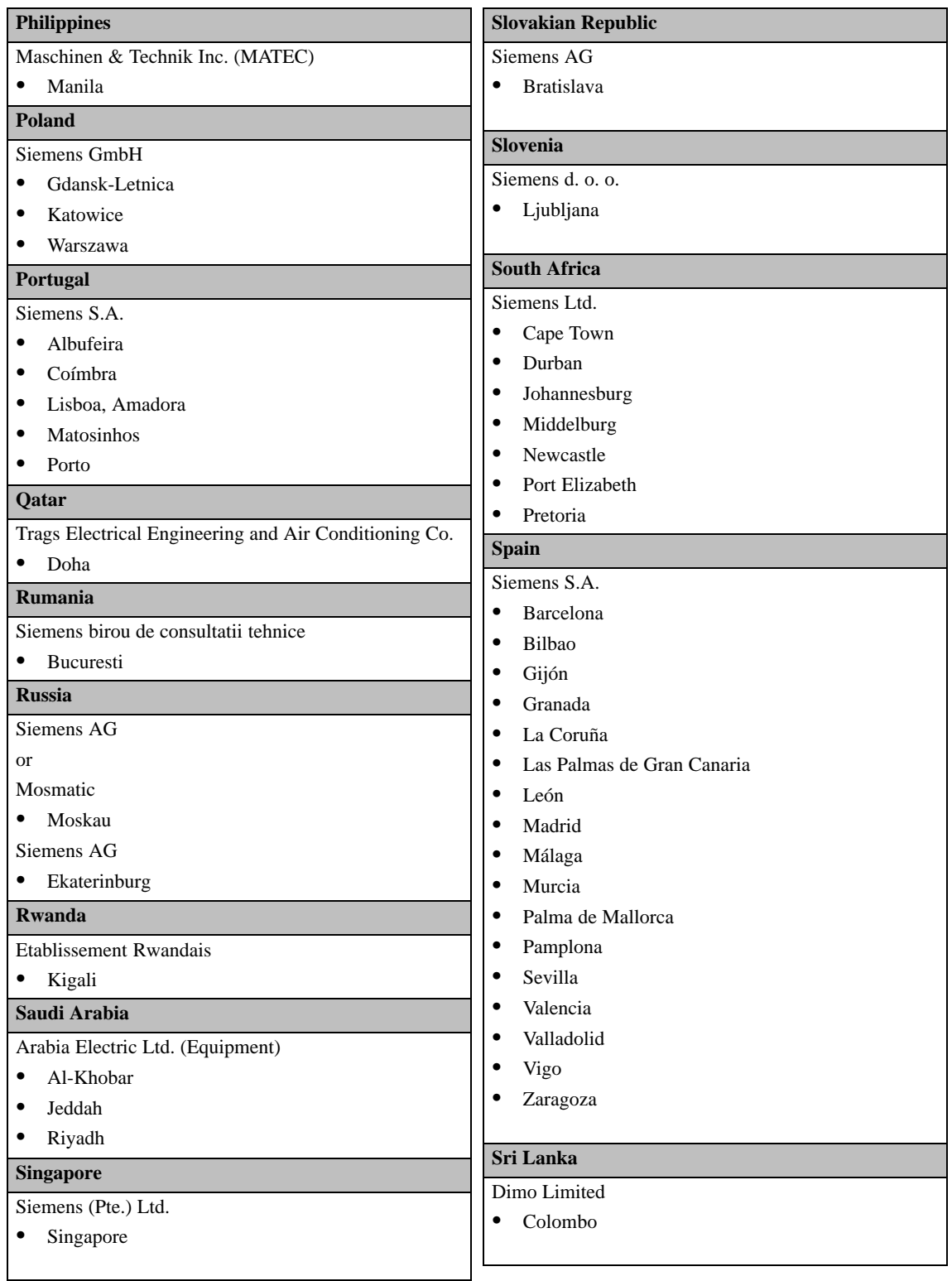

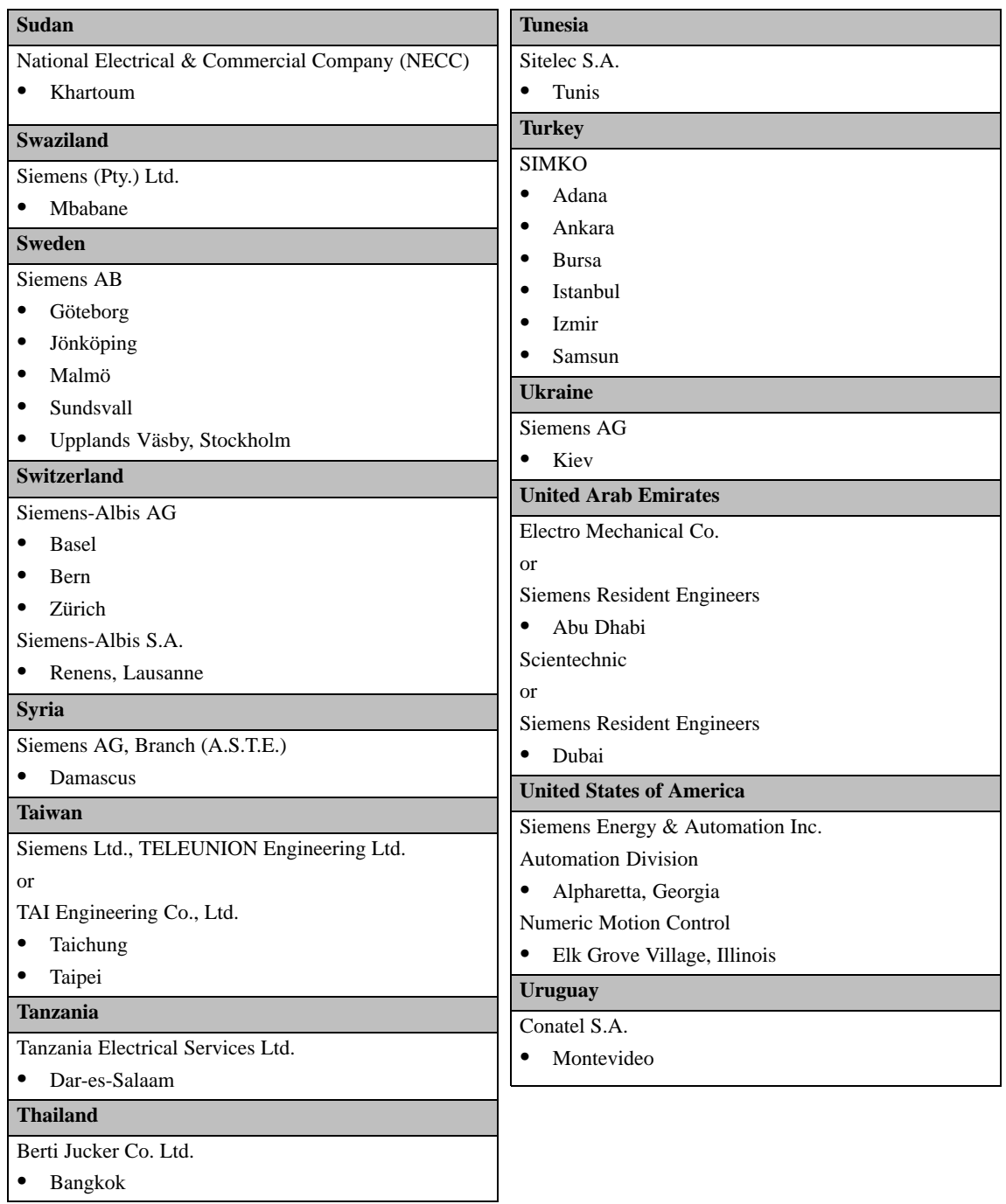

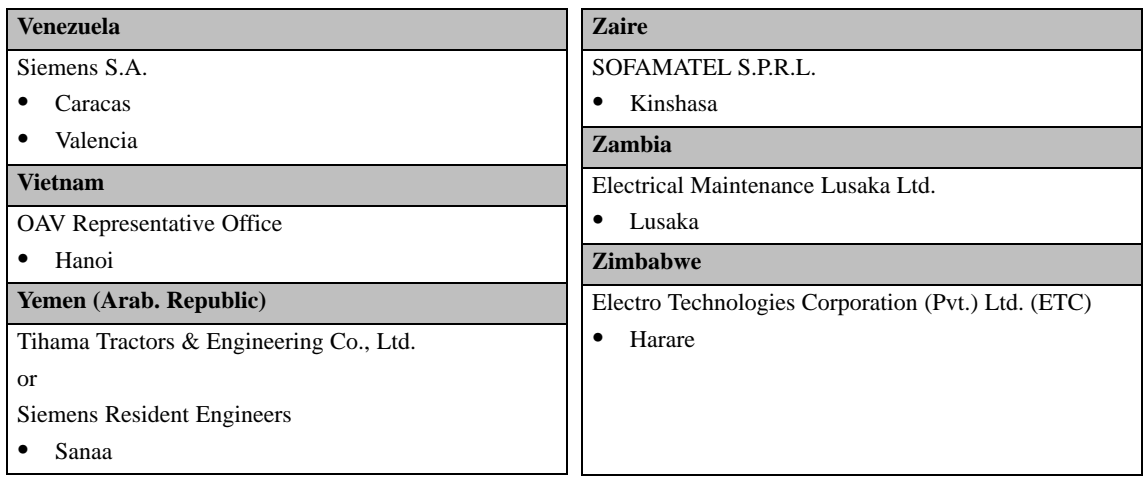

# **Glossary**

## **Definition of Terms**

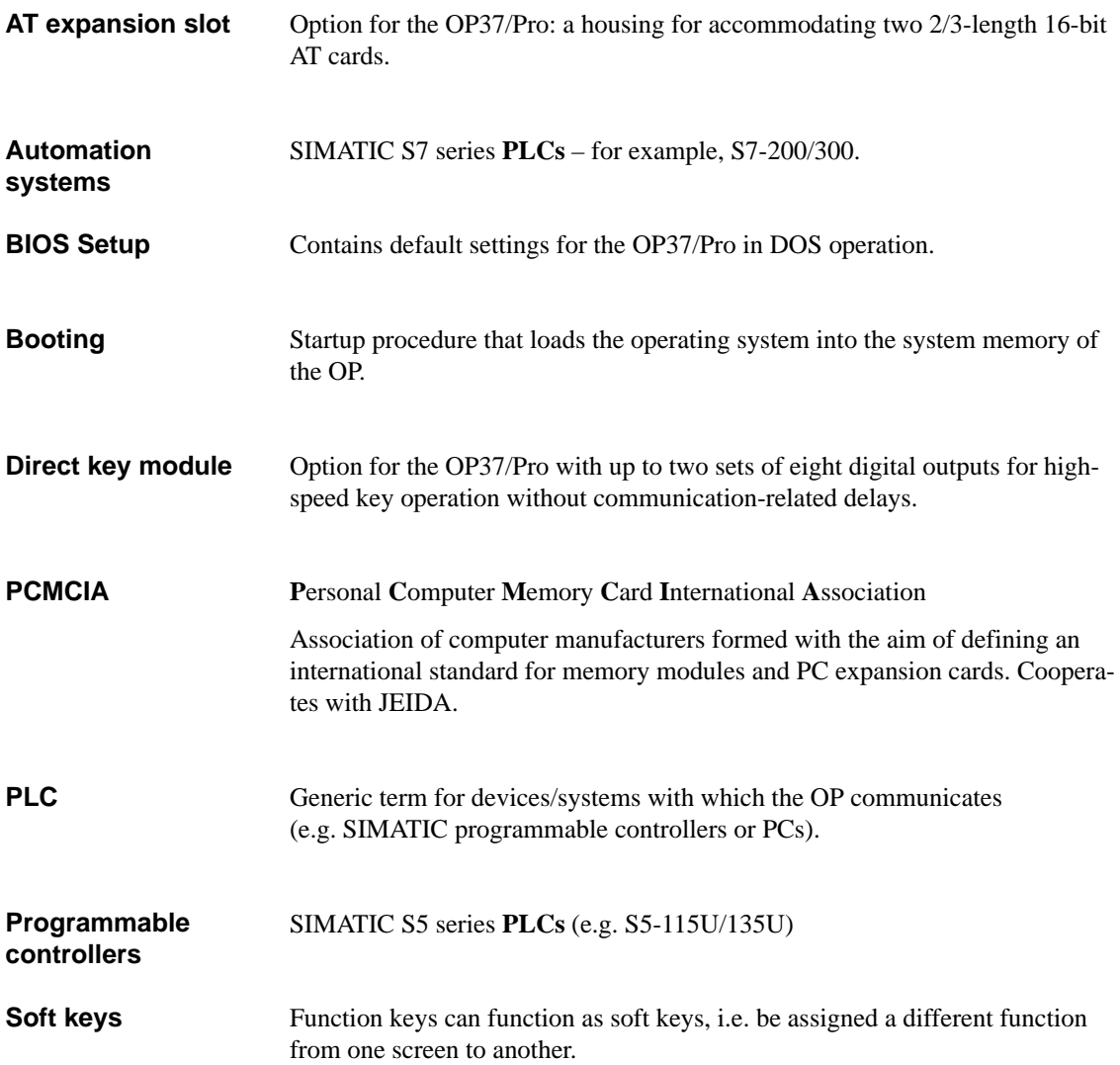
### **Index**

## A

AT cards, 5-2 AT expansion box, 1-3, 5-2 connection, 3-2 installing, 5-2

#### $\bf{B}$

Backup batter[y, 6](#page-37-0)-8 Branch offices, Siemens, C-1

### C

Cleaning, 6-1 Connection, AT expansion box, 3-2 Connector pin assignment, 3-3 Connectors, 3-2

### D

Digital outp[uts,](#page-19-0) 5-4 using direct key module, 3-2 DIP switches, 3-2, 3-6 Direct key module, 1-3, 5-4 installing, 5[-4](#page-39-0) Display, 1-2 cleaning, [6-1](#page-19-0)

#### E

Electrical in[stalla](#page-44-0)tion, 3-1 ESD guidelines, B-1 External power supply, 5-4

#### Н

Heat pipe, 1-3

#### $\overline{\phantom{a}}$

IF1B, setting adjusters, 3-6 Installation, 2-2 Installation conditions, 2-2 Installing in control cabinets/desks, 2-3 Interface MF2 ke[yboa](#page-13-0)rd, 3-2 parallel, 3-2 PS2 mouse, 3-2 serial, 3-2 Interface pin assig[nmen](#page-19-0)t, 3-3 IF1A, 3[-3](#page-19-0) IF1B, 3-3 IF2, 3[-3](#page-19-0) IF3, 3-4 LPT, [3-4](#page-20-0) PS/2 [keyb](#page-20-0)oard, 3-5 PS/[2 mo](#page-20-0)use, 3-5 Interfac[es, 3](#page-21-0)-2 paral[lel, 1](#page-21-0)-2 serial, 1-2 Interrupt assign[ment, 5](#page-22-0)-8

### K

Key labeling, 2-5 system-specific, 2-5 Keyboard, cleaning, 6-1

#### M

Memory and disk st[orag](#page-44-0)e, 1-2 MF2 keyboard, interface, 3-2 Mounting in 19"-cabinets/rack, 2-2 Mounting location, 2-2

Index-1 OP37/Pro Equipment Manual Release 7/98

## N

National companies, Siemens, C-1

### $\mathbf O$

Options, 5-1

### P

Parallel i[nter](#page-36-0)face, 3-2 PCMCIA cards, 1-2 PCMCIA slots, 3-2 Power supply, 3-7 Processor, 1-2 Processor cooli[ng, 1](#page-9-0)[-3](#page-19-0) PS2 mouse, int[erfac](#page-19-0)e, 3-2

### S

Sealed keyboard, 1-3

Serial interfaces, 3-2 Setup, 4-2 BIOS Features, 4-4, 4-5 Chipset Features, 4-6 Go to Setup [pages](#page-19-0), 4-3 ID[E HD](#page-27-0)D Auto Detection, 4-10 Integrated Peri[phera](#page-29-0)[ls, 4](#page-30-0)-8 Main menu, 4-2 Operation within [S](#page-31-0)[etup](#page-28-0) pages, 4-3 Password, 4-9 PNP/PCI Configuratio[n, 4-](#page-33-0)[7](#page-35-0) starting, 4-2 Siemens Repres[enta](#page-27-0)tives, C-1 System softw[are,](#page-34-0) 1-2

# $\overline{U}$

Unit dimensions, [2-4](#page-9-0) User-specific settings, 4-1